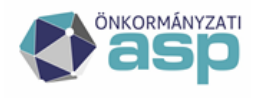

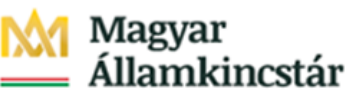

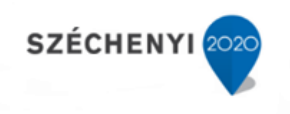

## **Adó rendelet változások paraméterezése**

Utolsó módosítás: 2022.12.07.

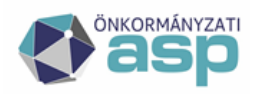

# <mark>1</mark> Magyar<br>\_ Államkincstár

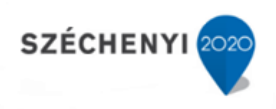

## Tartalom

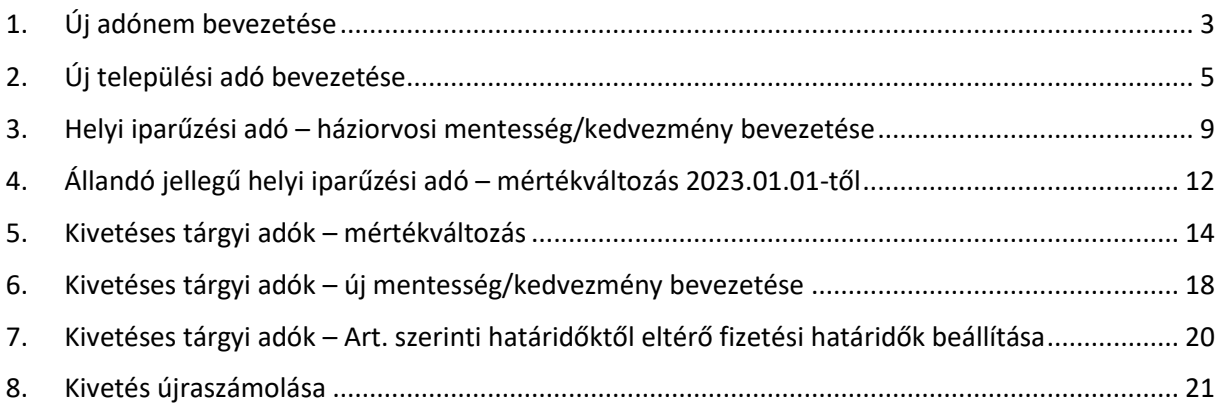

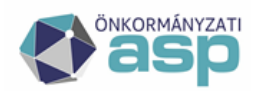

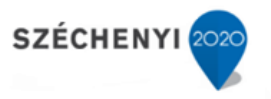

A segédlet célja, hogy példák segítségével bemutassa a különböző rendeletváltozások paraméterezését az ASP Adó szakrendszerben. A paraméterezések elvégzését a nyitó kivetési állapotok kialakítása előtt szükséges elvégezni, mivel adott esetben hatással lehetnek azokra.

### **1. Új adónem bevezetése**

<span id="page-2-0"></span>Idegenforgalmi adó bevezetése 2023.01.01-el (adóalap: vendégéjszaka)

Környezet/ Adóhatóság/ Adónemek Összes adónem menüpontban az adónem szerkesztésének megnyitása a ceruza ikonnal:

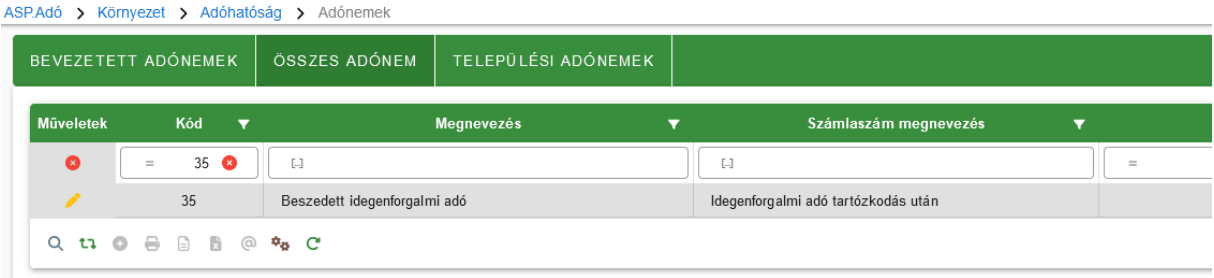

A Beszedett idegenforgalmi adó szerkesztésre megnyitása után a rendelet típusához és számához, címéhez, valamint a kihirdetés dátumához természetesen a fenti példában fiktív adatok kerültek megadásra.

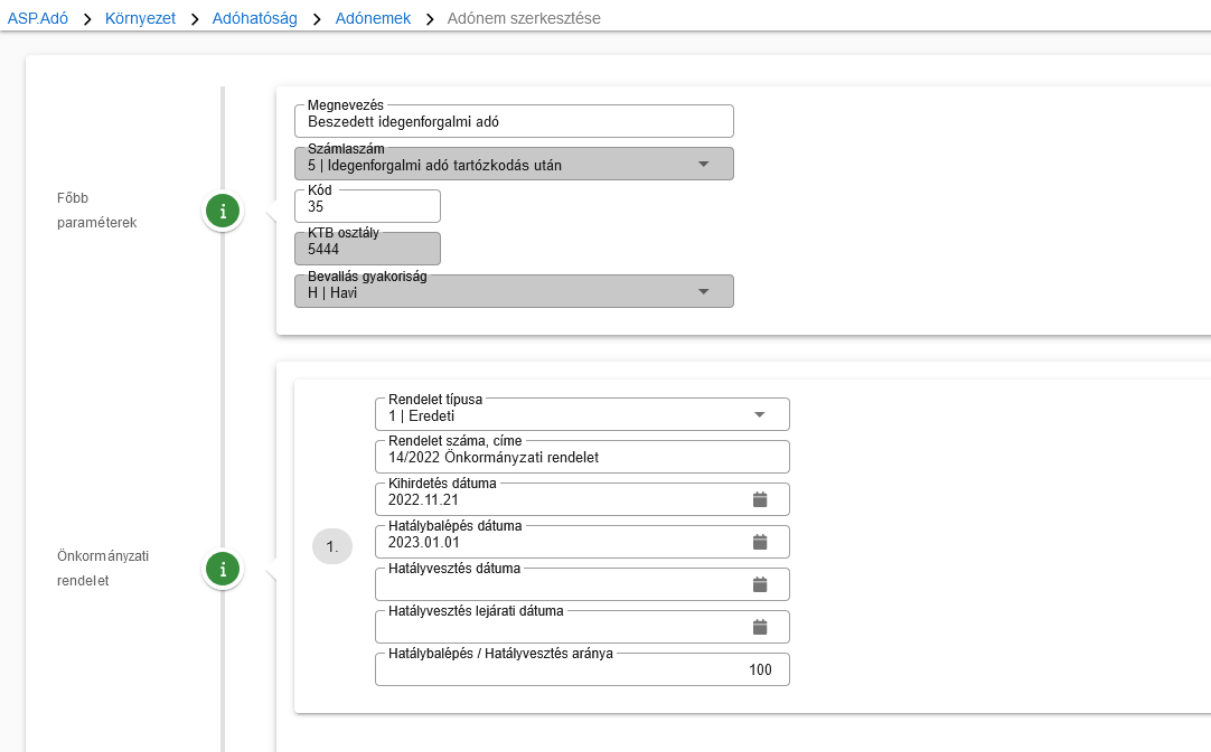

Az adónem alapbeállításainak elvégzését követően kerülhet sor az adómérték(ek) felvitelére. Elsőként az adómérték kód felvitele (Környezet/Adómértékek/Adómérték kódok fül, új kód felvitele):

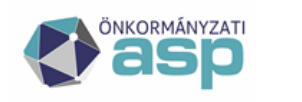

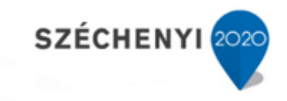

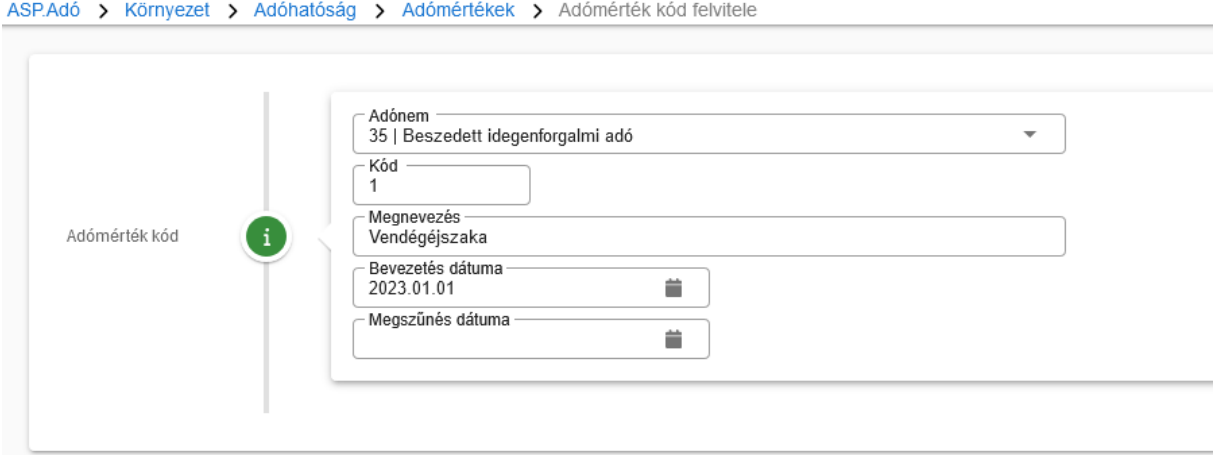

A kód, illetve annak neve természetesen tetszőleges. A kód és a név megadásához javaslat, hogy a kód tartalmára utaljon és ne tartalmazzon a mértékre vagy az évszámra utalást, mivel a kód várhatóan több éven keresztül használt adat lesz. Az adómérték megváltoztatásakor nem a kód, hanem annak érvényességi ideje és mértéke kerül majd megváltoztatásra.

Sikeres rögzítés esetén a táblában megjelenik az új kód:

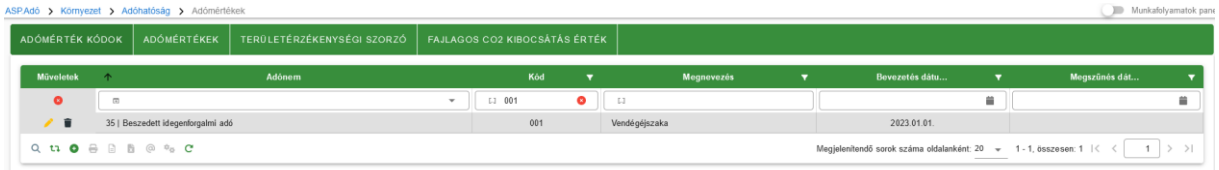

Adómérték felvitele (Környezet/Adómértékek/Adómértékek fül, új mérték felvitele): A bevezetésre került adónem, valamint az előzőleg felvitt adómérték kód kijelölését követően a megfelelő mezők (Érvényesség kezdete, Adómérték) kitöltése után a Mentés gombra kattintással menthető el az új adómérték.

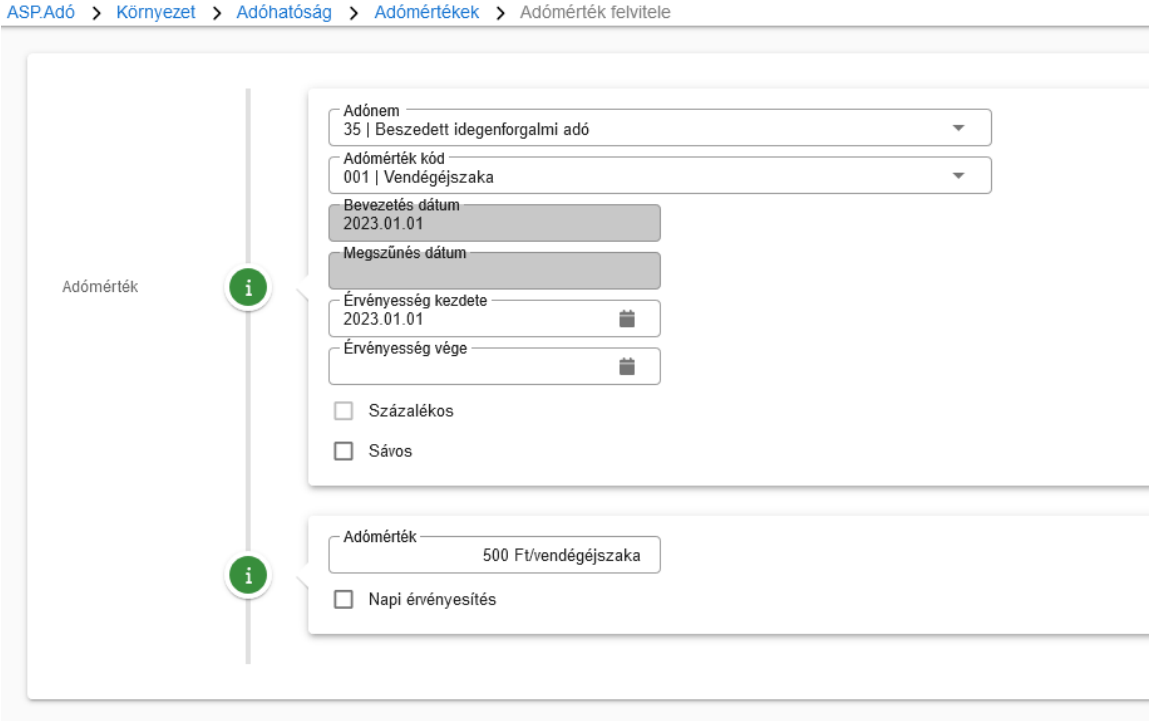

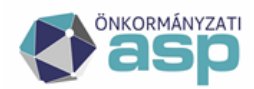

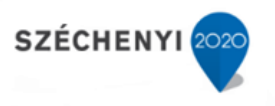

Sikeres rögzítés esetén a táblában megjelenik az új mérték:

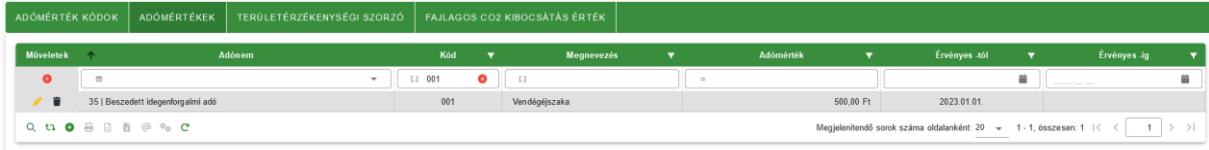

Pénzforgalmi jelzőszám (számlaszám felvitele):

Környezet/Adóhatóság/ Pénzforgalmi jelzőszámok: Számla kiválasztása, majd megnyitás szerkesztésre (a meg nem nyitott számlák a táblázat alatt, a Megnyitásra váró pénzforgalmi jelzőszámok felirat alatt találhatók)

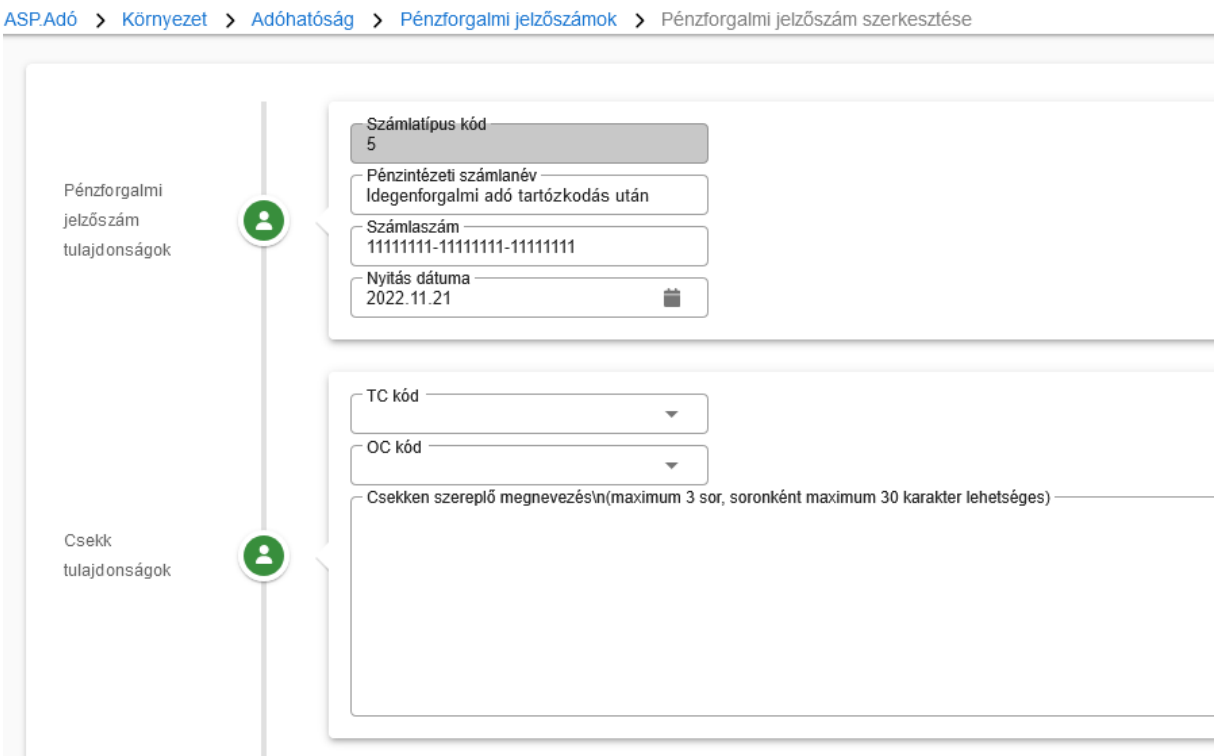

A név, a számlaszám és a nyitás dátumának megadását követően a Mentés gombra kell kattintani. A számlakivonatok feldolgozásának előfeltétele a számlaszám megfelelő beállítása.

### **2. Új települési adó bevezetése**

<span id="page-4-0"></span>Példa: Vízijármű adó (kivetéses) bevezetése 2023.01.01-el. Az adóalap a motoros vízijármű kW-ban kifejezett teljesítménye.

1. Pénzforgalmi jelzőszám (számlaszám felvitele):

Környezet/Adóhatóság/ Pénzforgalmi jelzőszámok:

A táblázat alján Új tétel (azaz új számlaszám) hozzáadása:

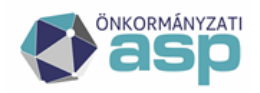

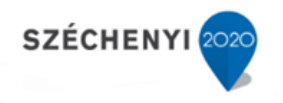

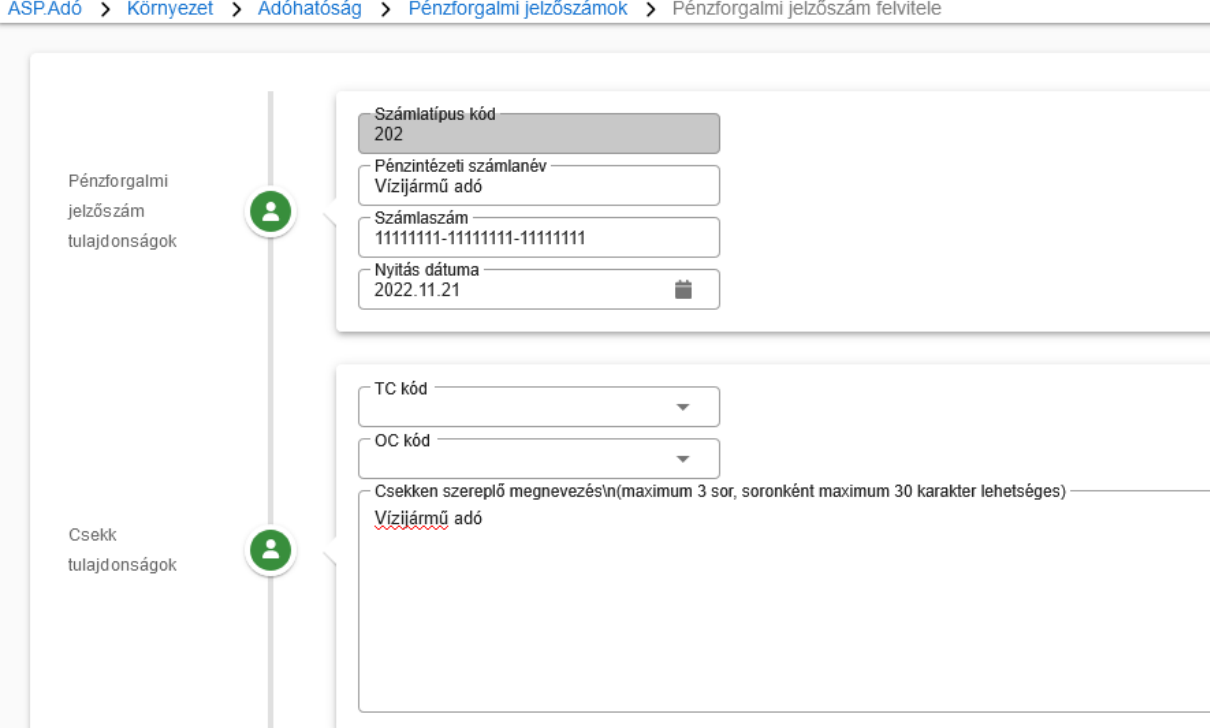

A számlanév, a számlaszám és a nyitás dátumának megadását követően a Mentés gombra kell kattintani.

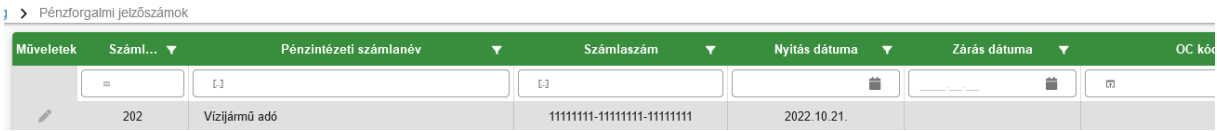

A bevezetett új települési adónem (vízijármű adó) további paraméterezésének előfeltétele a számlaszám megfelelő beállítása.

Adónem felvitele:

Környezet/Adóhatóság/Adónemek/Települési adónemek menüben a táblázat alján Új tétel (adónem) hozzáadása:

A Települési adó szerkesztésre megnyitása után a rendelet típusához és számához, címéhez, valamint a kihirdetés dátumához természetesen az alábbi példában fiktív adatok kerültek megadásra.

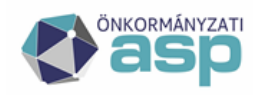

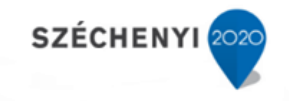

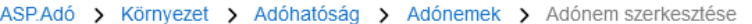

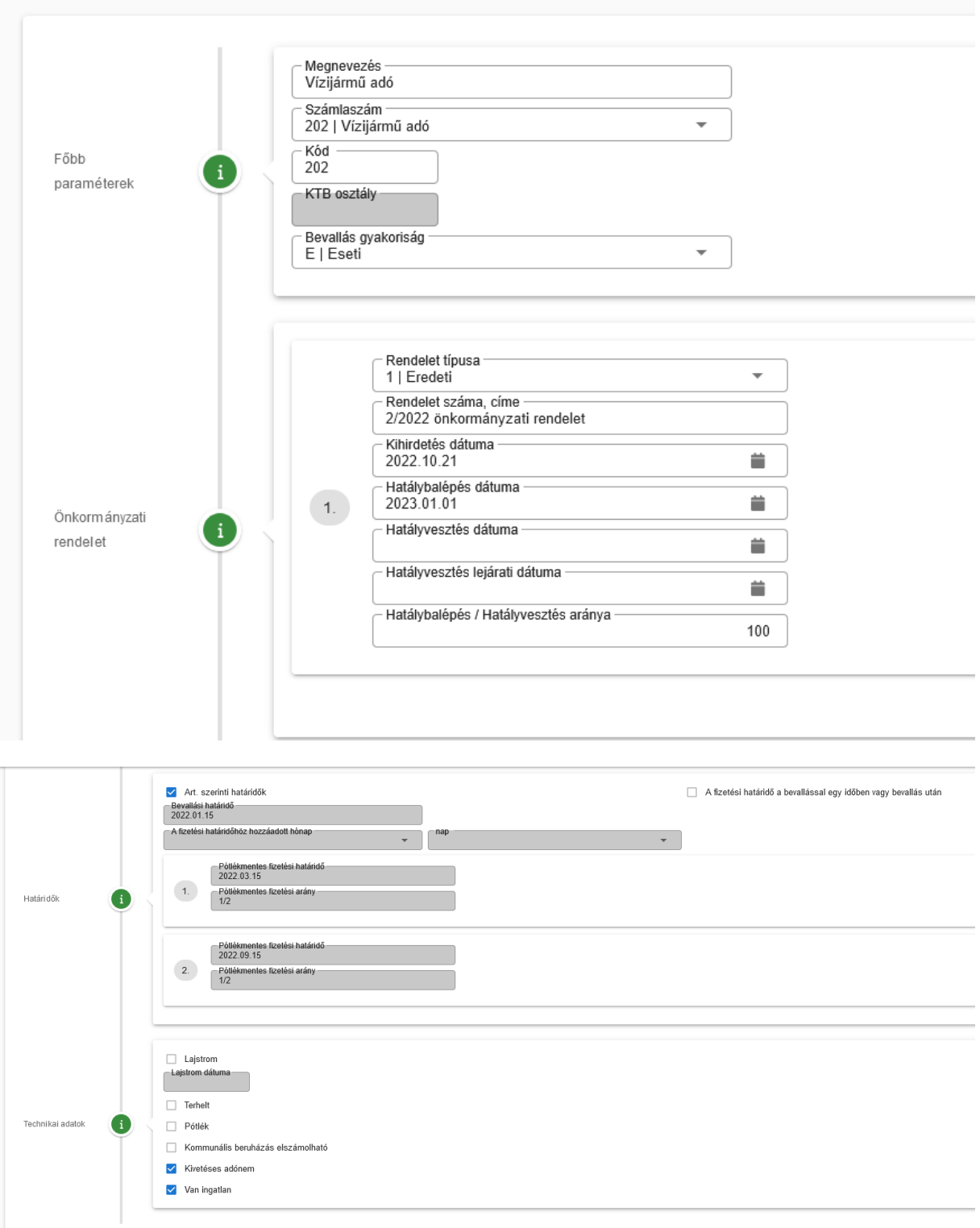

Az adónem alapbeállításainak elvégzését követően kerülhet sor az adómérték(ek) felvitelére.

A sávos adómérték felvitele, három adómérték esetében:

Adómérték kód felvitele (Környezet/Adómértékek/Adómérték kódok fül, új kód felvitele):

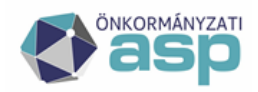

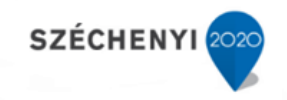

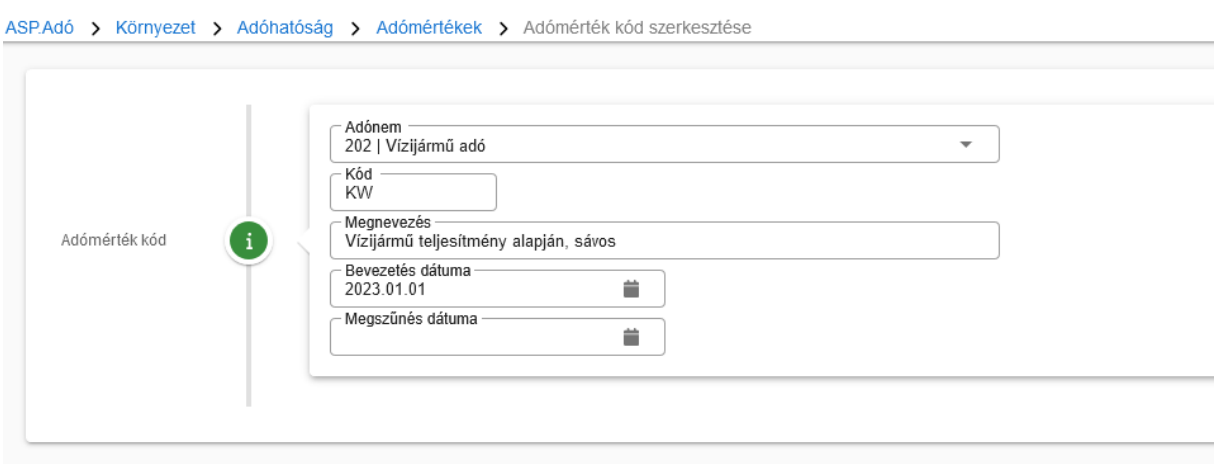

A kód, illetve annak neve természetesen tetszőleges. Sikeres rögzítés esetén a táblában megjelenik az új kód:

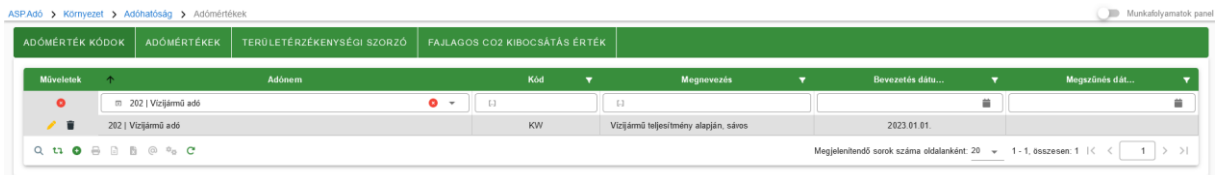

Adómérték felvitele (Környezet/Adómértékek/Adómértékek fül, új mérték felvitele): A bevezetésre került adónem, valamint az előzőleg felvitt adómérték kód kijelölését követően a az Érvényesség kezdete kitöltése és a Sávos opció jelölése után a Hozzáadás gombbal összeállítjuk a kívánt többkulcsos sávokat.

Adó mértéke pl.

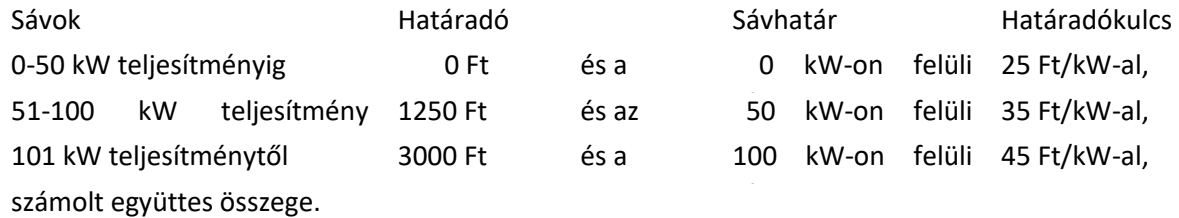

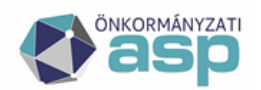

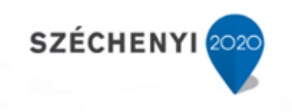

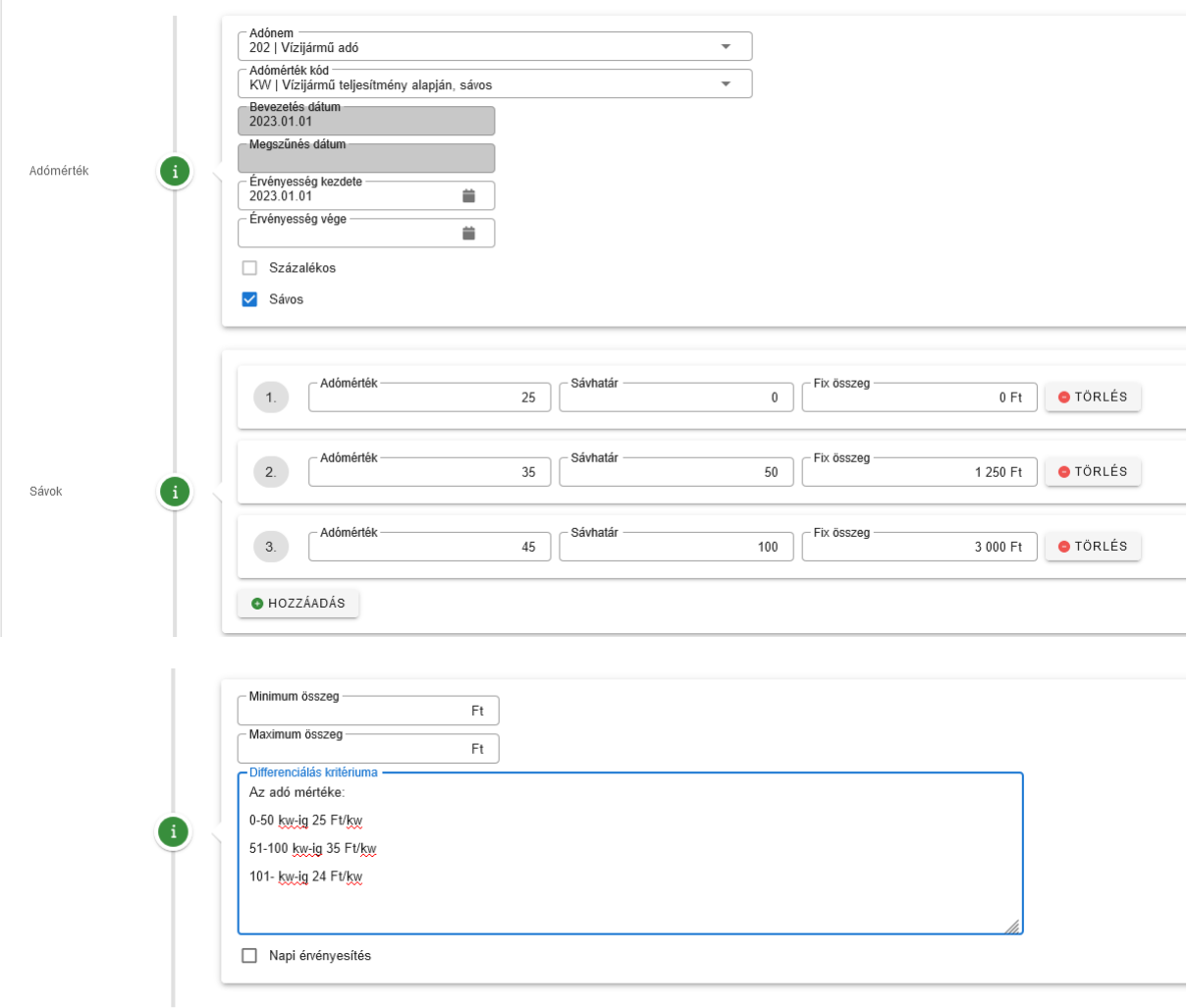

Mentés gombra kattintással menthető el az új adómérték.

Sikeres rögzítés esetén a táblában megjelenik az új mérték:

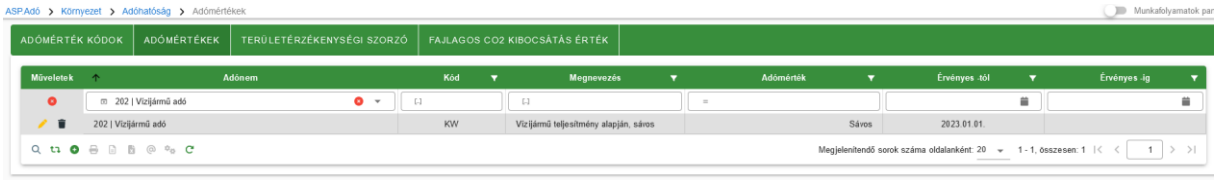

## <span id="page-8-0"></span>**3. Helyi iparűzési adó – háziorvosi mentesség/kedvezmény bevezetése**

### *Új mentesség (100%) felvitele*

Új mentesség kód felvitele:

Környezet/Adóhatóság/Kedvezmények/mentességek/Kedvezmény/mentesség kódok fül, új kód felvitele:

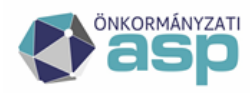

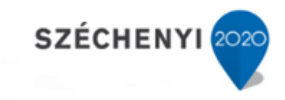

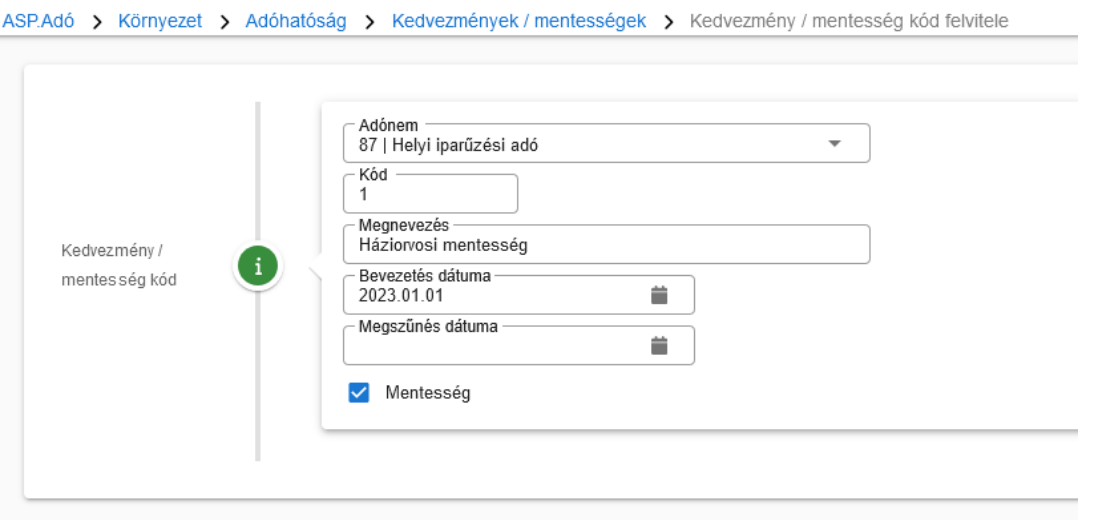

A kód, illetve annak neve természetesen tetszőleges.

Sikeres rögzítés esetén a táblában megjelenik az új kód:

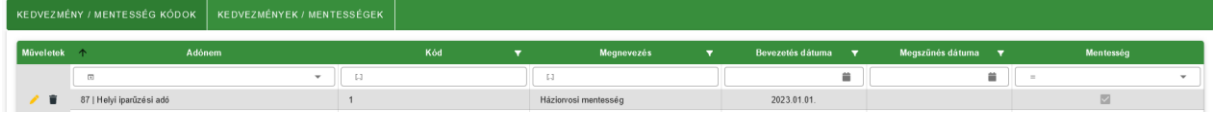

Új mentesség mérték felvitele:

Környezet/Adóhatóság/Kedvezmények/mentességek/Kedvezmények/mentességek fül, új tétel felvitele:

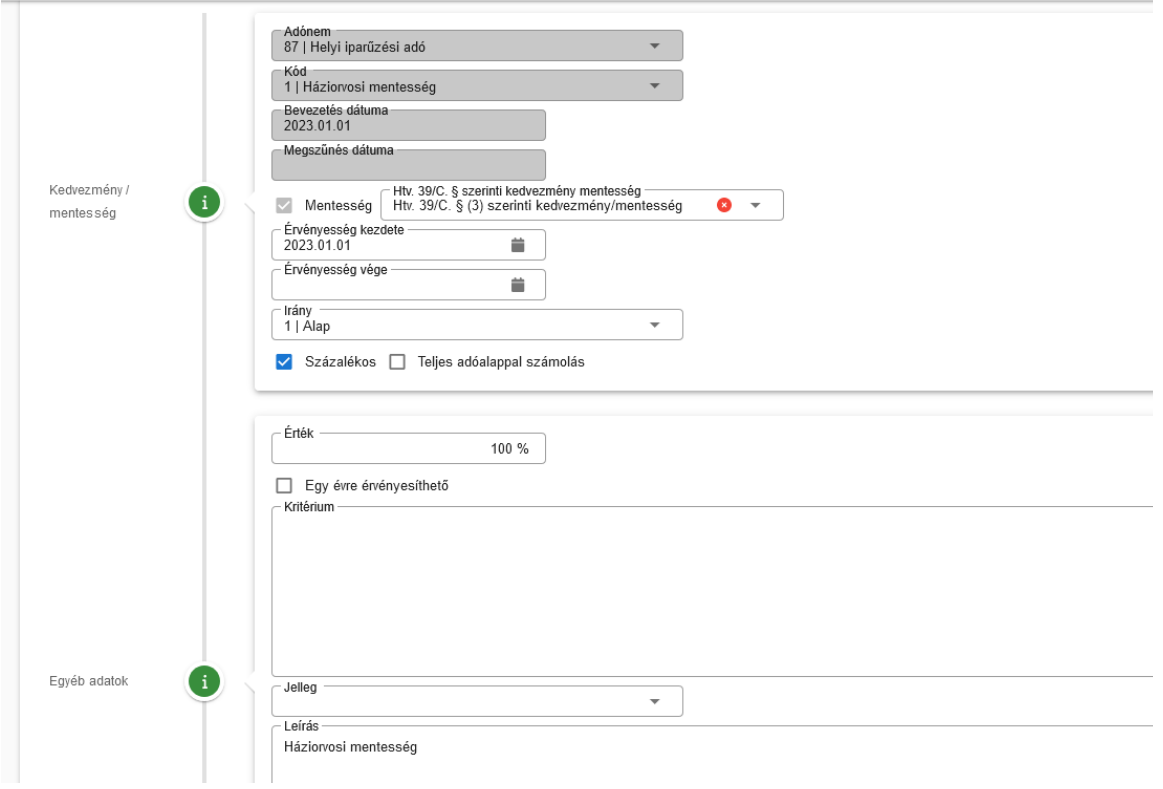

ASP.Adó > Környezet > Adóhatóság > Kedvezmények / mentességek > Kedvezmények / mentességek szerkesztése

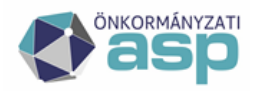

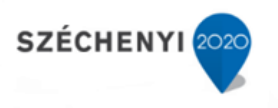

Az előzőleg felvitt mentesség kód kiválasztását követően a megfelelő mezők kitöltését követően a Mentés gombra kattintással menthető el az új mentesség.

Sikeres rögzítés esetén a táblában megjelenik az új mentesség:

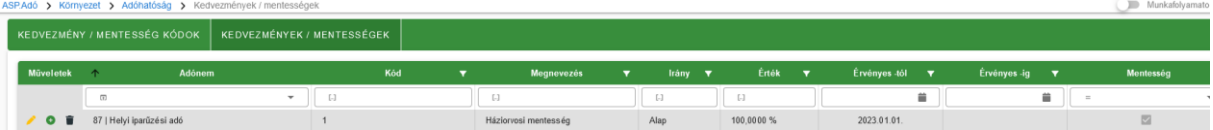

### *Új kedvezmény (50%) felvitele:*

Új kedvezmény kód felvitele:

Környezet/Adóhatóság/Kedvezmények/mentességek/Kedvezmény/mentesség kódok fül, új kód felvitele:

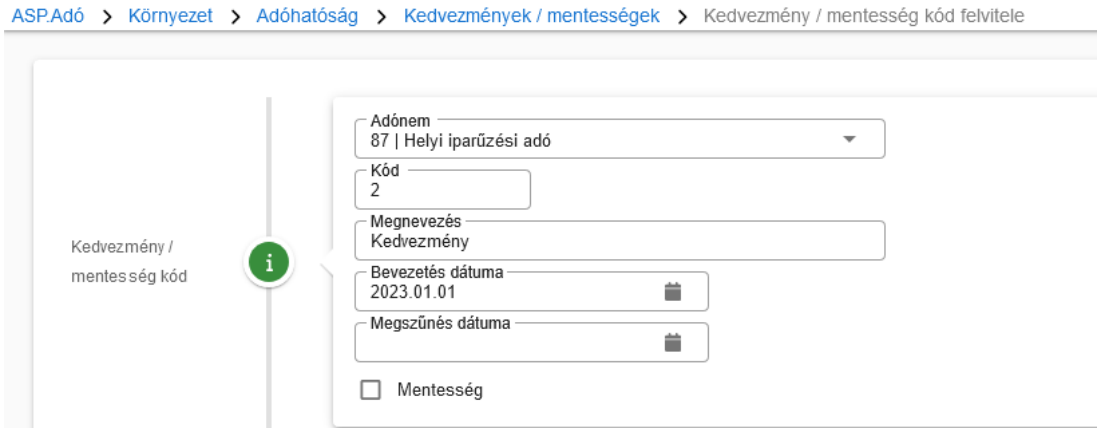

Fontos, hogy a mentesség jelölőnégyzet nem került bepipálásra. A kód, illetve annak neve természetesen tetszőleges.

Sikeres rögzítés esetén a táblában megjelenik az új kód:

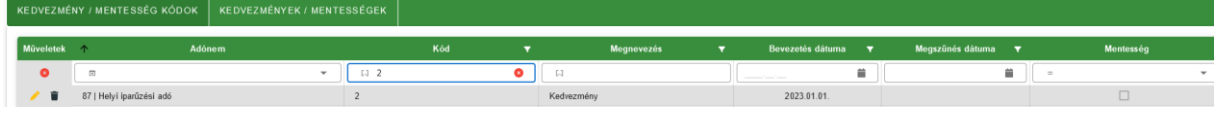

Új kedvezmény mérték felvitele:

Környezet/Adóhatóság/Kedvezmények/mentességek/Kedvezmények/mentességek fül, új tétel felvitele:

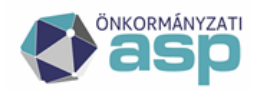

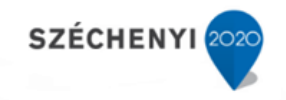

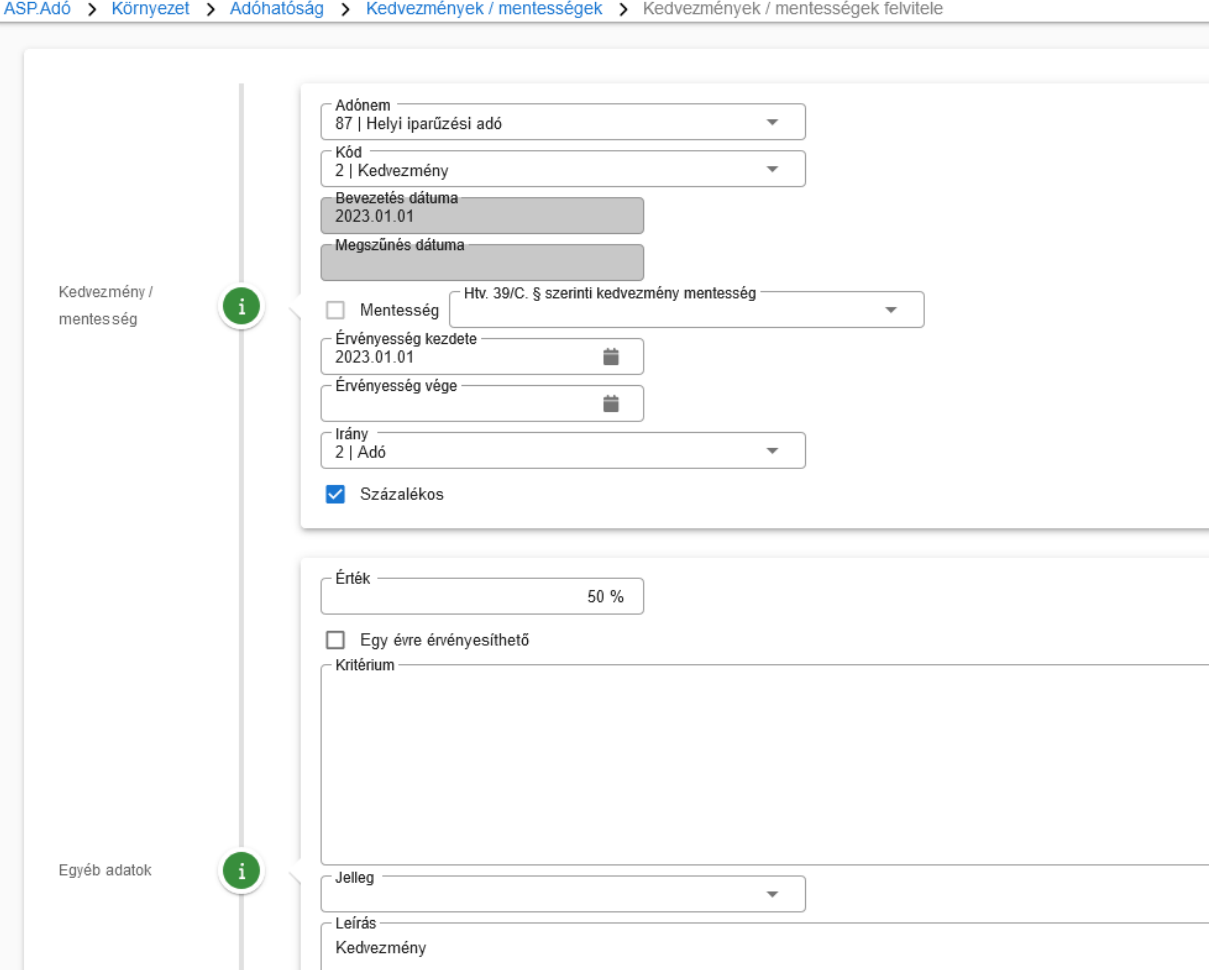

Az előzőleg felvitt kedvezmény kód kiválasztását követően a megfelelő mezők kitöltését követően a Mentés gombra kattintással menthető el az új kedvezmény.

Sikeres rögzítés esetén a táblában megjelenik az új kedvezmény:

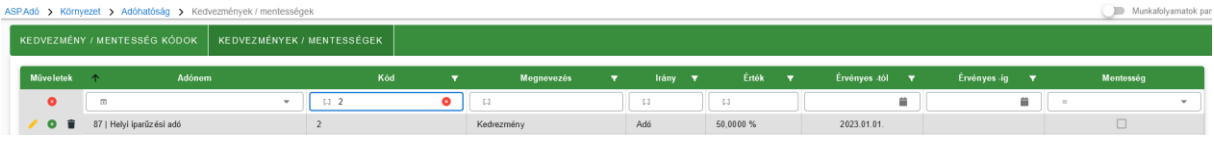

### <span id="page-11-0"></span>**4. Állandó jellegű helyi iparűzési adó – mértékváltozás 2023.01.01-től**

Helyi iparűzési adó esetében a 2023.01.01-től hatályos adómérték változás azt jelenti, hogy az új adómértéket első alkalommal a 2023 adóév vonatkozásában lehet alkalmazni. A gyakorlatban ez azt jelenti, hogy elsőként jellemzően a 2023. évi záró bevallások esetében lesz alkalmazandó az új mérték. **A mérték változtatása azonban hatással van a KATA-s adózók 2023 évi adójára, mely a kivetéses adókhoz hasonlóan már az évváltási feladatok részeként, a nyitó kivetési állapotok kialakítása során meghatározza az éves adót. Emiatt az állandó jellegű iparűzési adó mértékének módosítása mindenképpen meg kell, hogy történjen már a nyitó kivetések kialakítása előtt.** 

Fontos, hogy adómérték módosulása esetén nincs szükség új adómérték kód felvitelére, csak új adómérték hozzáadására, illetve a korábban hatályos adómérték érvényességi ideje végének rögzítésére.

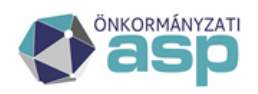

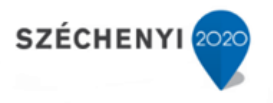

Az alábbiakban egy adómérték csökkenésre vonatkozó példa kerül részletesen bemutatásra, azonban fontos, hogy az adómérték növelése ezzel logikailag teljesen megegyező folyamat, így az az alábbi példa segítéségével ugyanúgy elvégezhető.

*a. Adómérték csökkenése 2023.01.01-től (1,9%-ról 1,5%-ra)*

Korábban hatályos adómérték érvényességi ideje végének rögzítése (Környezet/Adómértékek/Adómértékek fül):

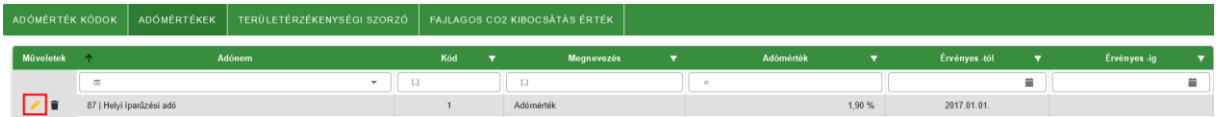

A korábbi adómérték szerkesztésre megnyitása után az érvényesség vége dátum megadása:

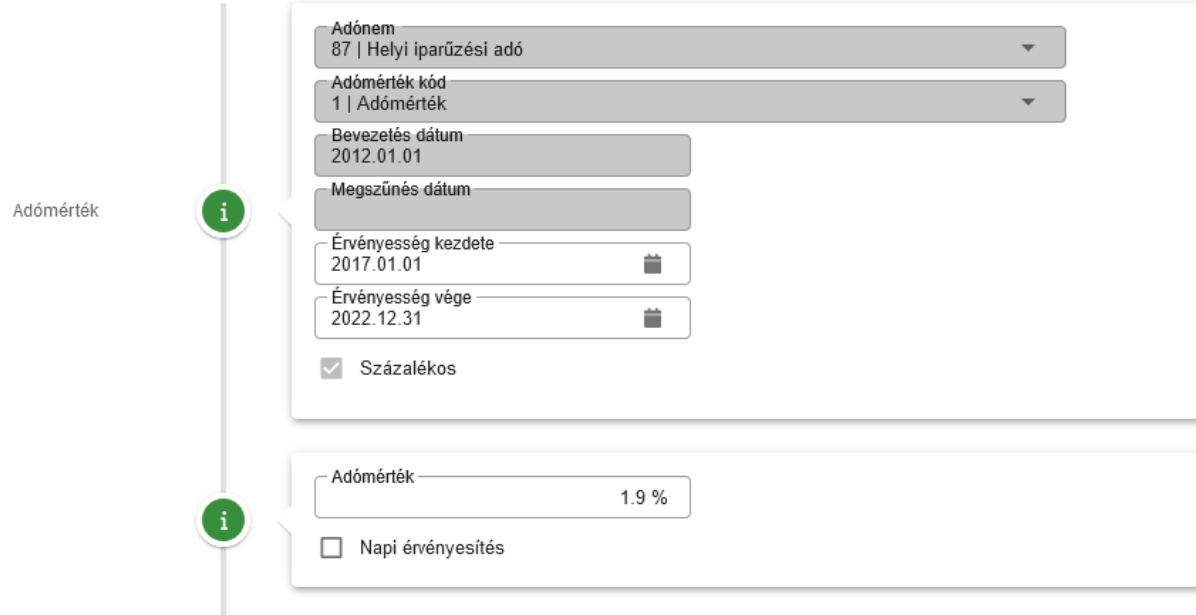

Mivel az adómérték 2023.01.01-el módosul, így a korábbi adómérték érvényességi idejének vége 2022.12.31.

Sikeres rögzítés esetén a táblában megjelenik az érvényességi idő vége:

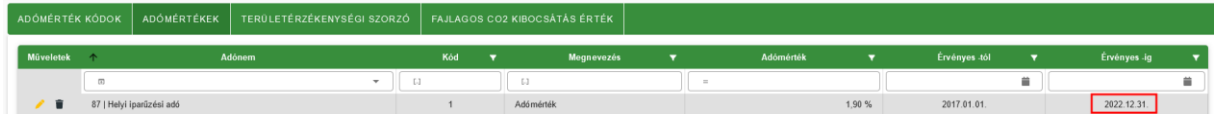

Új adómérték rögzítése (Környezet/Adómértékek/Adómértékek fül, új mérték felvitele):

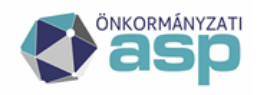

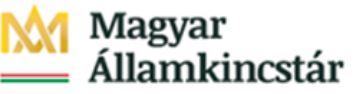

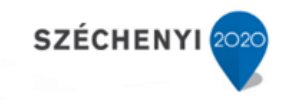

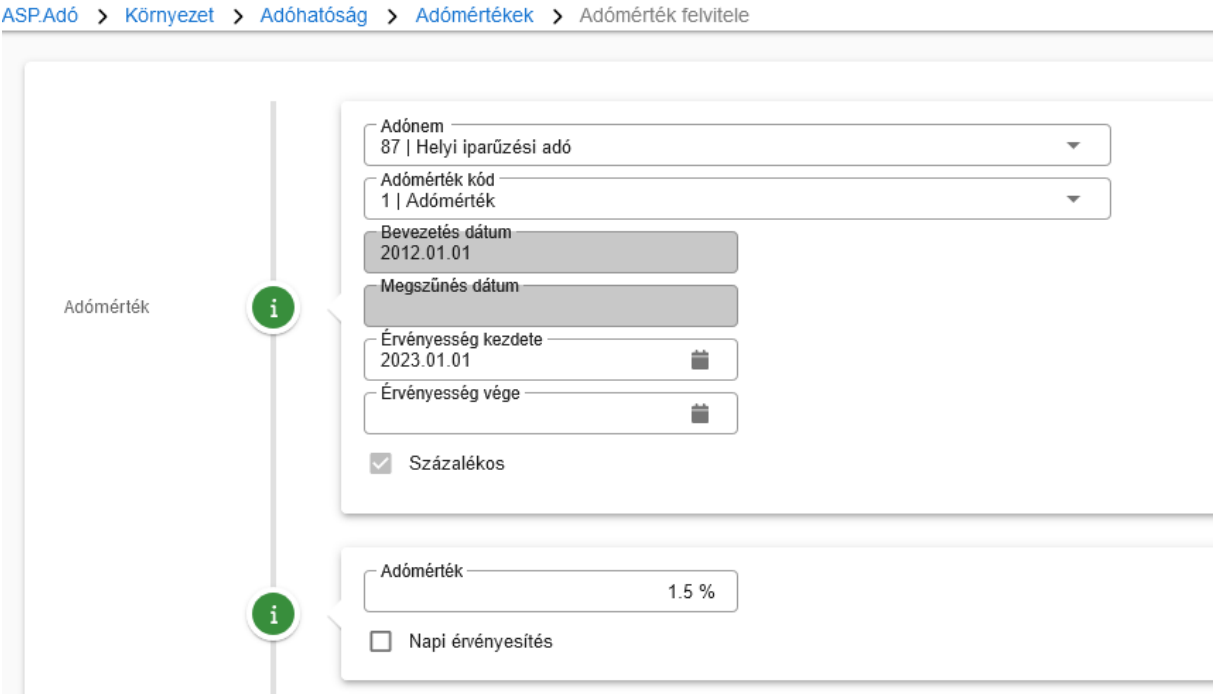

Az adónem kiválasztását követően a kódnál az eddig is használt adómérték kódot kell kiválasztani. Az érvényesség kezdete értelemszerűen 2023.01.01. Ebben a példában az adómérték 1,9%-ról 1,5%-ra csökken, így az Adómérték mezőben 1,5% kerül megadásra.

Sikeres rögzítés esetén a táblában megjelenik az új, 2023.01.01-től érvényes adómérték:

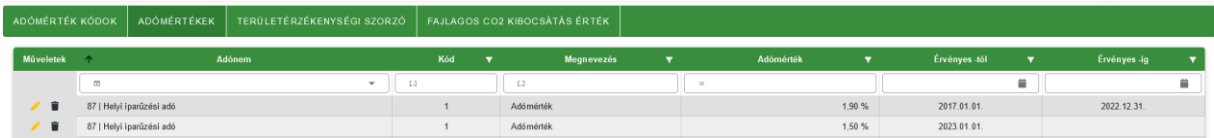

Megjegyzés: amennyiben a korábbi – migrált – adómérték kód megnevezése nem annak tartalmára utal, azaz pl. tartalmaz évszám vagy "Migrált mérték" szöveget, célszerű azt megváltoztatni, a mérték tárgyára, jellegére vonatkozó szövegre pontosítani.

A javítás az Adómérték kódok fülön a kód sorában található szerkesztés (ceruza) jelre kattintva tehető meg. Ez a szöveg módosítás minden a kódra épülő mértékre vonatkozik.

### **5. Kivetéses tárgyi adók – mértékváltozás**

<span id="page-13-0"></span>A helyi kivetéses tárgyi adók (építményadó, telekadó, magánszemély kommunális adója) esetében a 2023.01.01-től hatályos adómérték változás azt jelenti, hogy az új adómértéket első alkalommal a 2023-as év vonatkozásában kell alkalmazni. A mérték változtatása tehát már az évváltási feladatok részeként, a nyitó kivetési állapotok kialakítása során meghatározza az éves adót. Emiatt **a kivetéses tárgyi adók mértékének módosítása mindenképpen meg kell, hogy történjen már a nyitó kivetések kialakítása előtt.**

Fontos, hogy adómérték módosulása esetén nincs szükség új adómérték kód felvitelére, csak új adómérték hozzáadására, illetve a korábban hatályos adómérték érvényességi ideje végének rögzítésére.

*a. Magánszemély kommunális adója mérték növelése 2023.01.01-től*

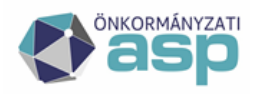

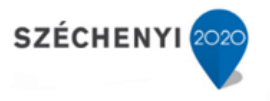

Az alábbiakban egy adómérték növelésére vonatkozó példa kerül részletesen bemutatásra, azonban fontos, hogy az adómérték csökkentése ezzel logikailag teljesen megegyező folyamat, így az az alábbi példa segítéségével ugyanúgy elvégezhető.

Korábban hatályos adómérték érvényességi ideje végének rögzítése (Környezet/Adómértékek/Adómértékek fül):

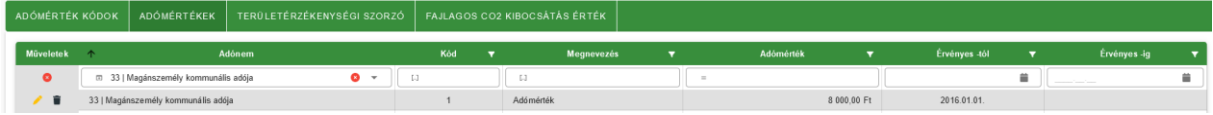

A korábbi adómérték szerkesztésre megnyitása után az érvényesség vége dátum megadása:

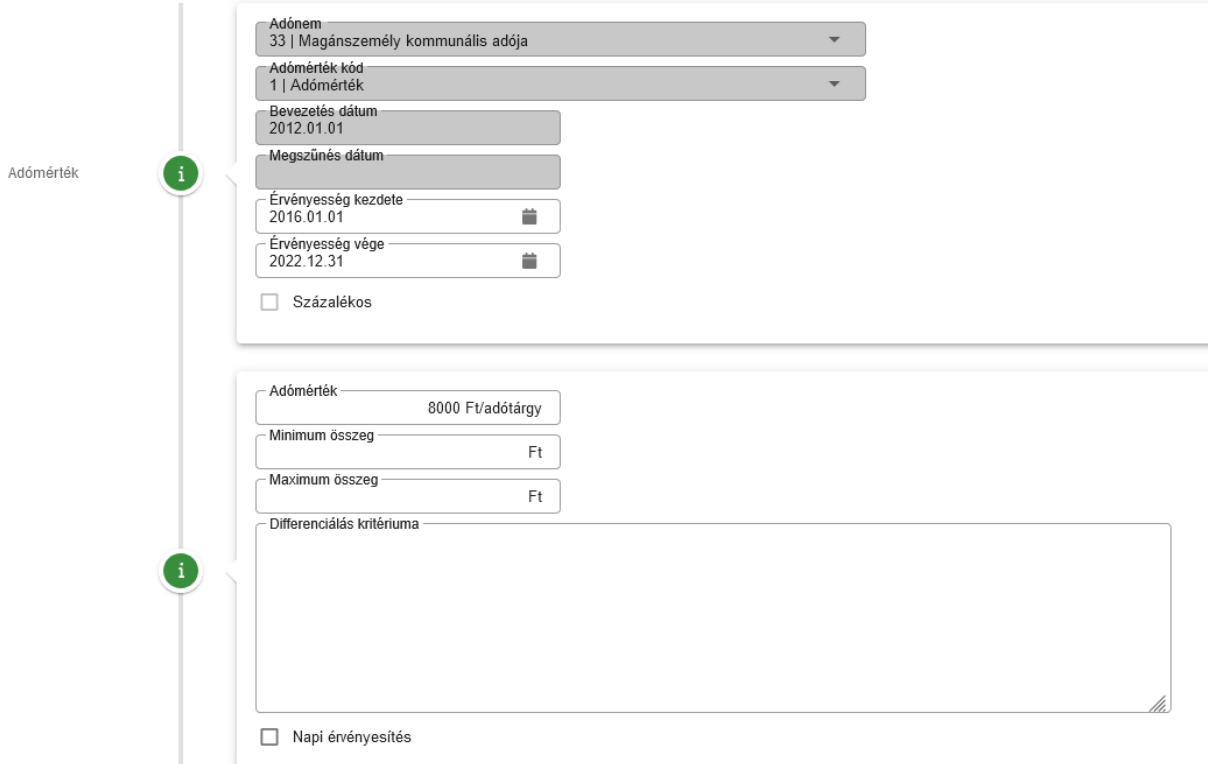

Mivel az adómérték 2023.01.01-el módosul, így a korábbi adómérték érvényességi idejének vége 2022.12.31.

Sikeres rögzítés esetén a táblában megjelenik az érvényességi idő vége:

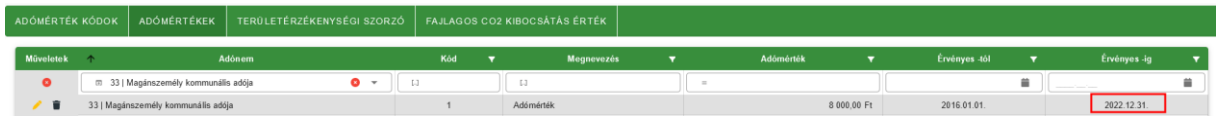

Új adómérték rögzítése (Környezet/Adómértékek/Adómértékek fül, új mérték felvitele):

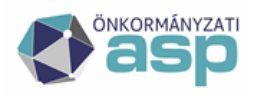

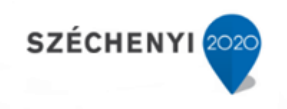

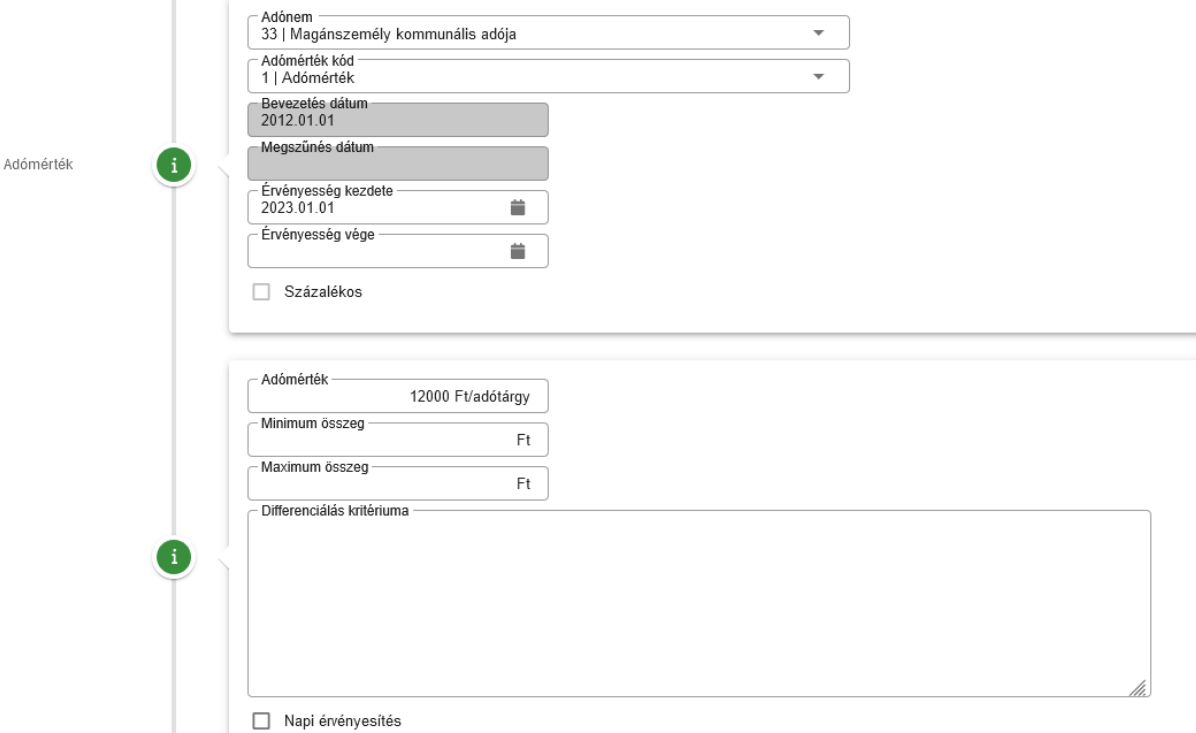

Az adónem kiválasztását követően a Kódnál az eddig is használt adómérték kódot kell kiválasztani. Az érvényesség kezdete értelemszerűen 2023.01.01. Ebben a példában az adómérték 8.000 Ft-ról 12.000 Ft-ra nő, így az Adómérték mezőben 12.000 kerül megadásra.

Sikeres rögzítés esetén a táblában megjelenik az új, 2023.01.01-től érvényes adómérték:

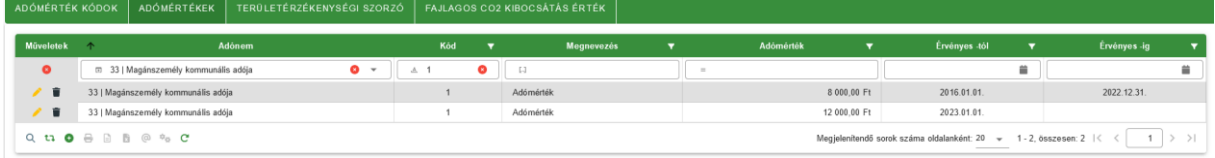

### *b. Építményadó esetében korábbi, nem sávos adómérték helyett sávos adómérték bevezetése 2023.01.01-től*

Az alábbi példában egy 2012-től érvényes 300 Ft/m2 adómértéket 2023.01.01-től egy sávos adómérték vált, az alábbiak szerint:

- $-$  0-200 m2-ig 300 Ft/m2,
- 200 m2 felett 500 Ft/m2 a mérték

Első lépés a korábban hatályos adómérték érvényességi ideje végének rögzítése (Környezet/Adómértékek/Adómértékek fül):

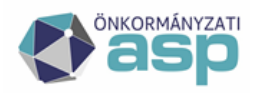

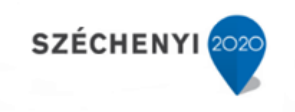

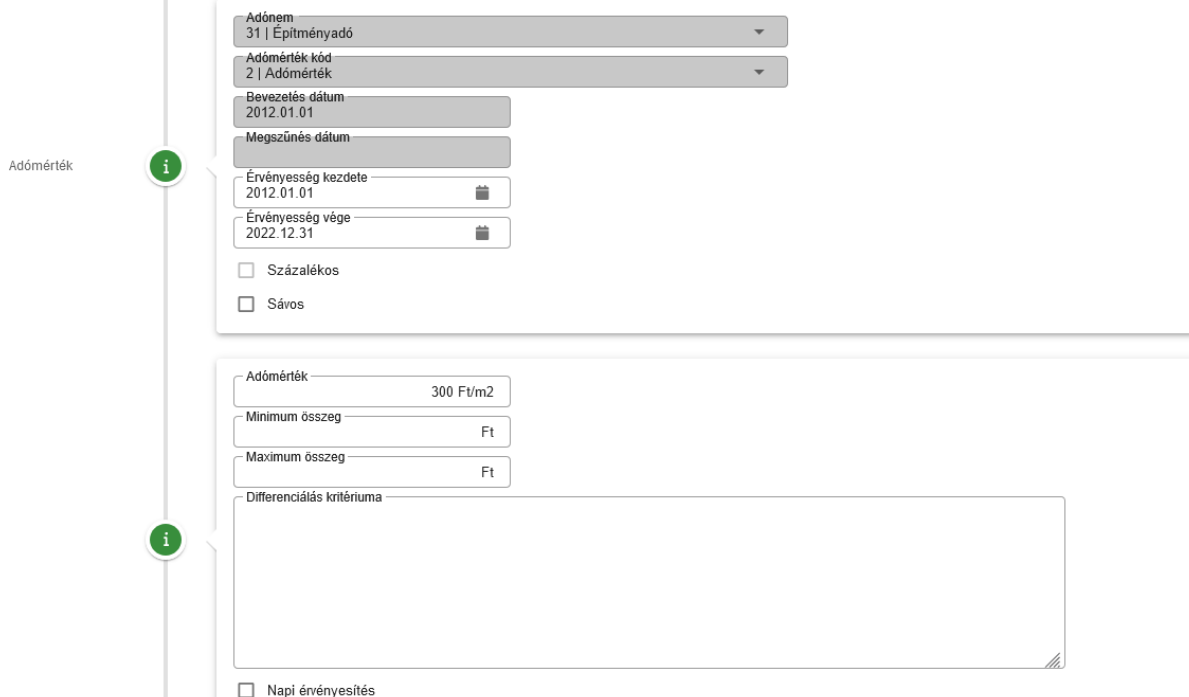

Mivel az adómérték 2023.01.01-el módosul, így a korábbi adómérték érvényességi idejének vége 2022.12.31.

Sikeres rögzítés esetén a táblában megjelenik az érvényességi idő vége:

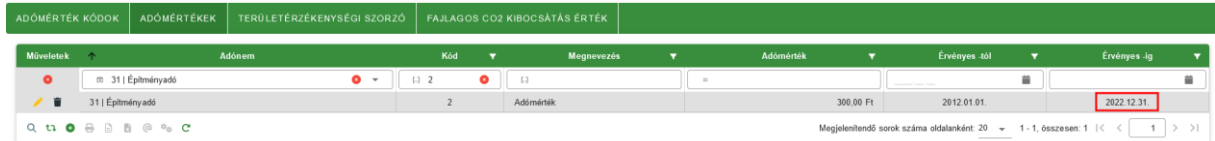

Új adómérték rögzítése (Környezet/Adómértékek/Adómértékek fül, új mérték felvitele):

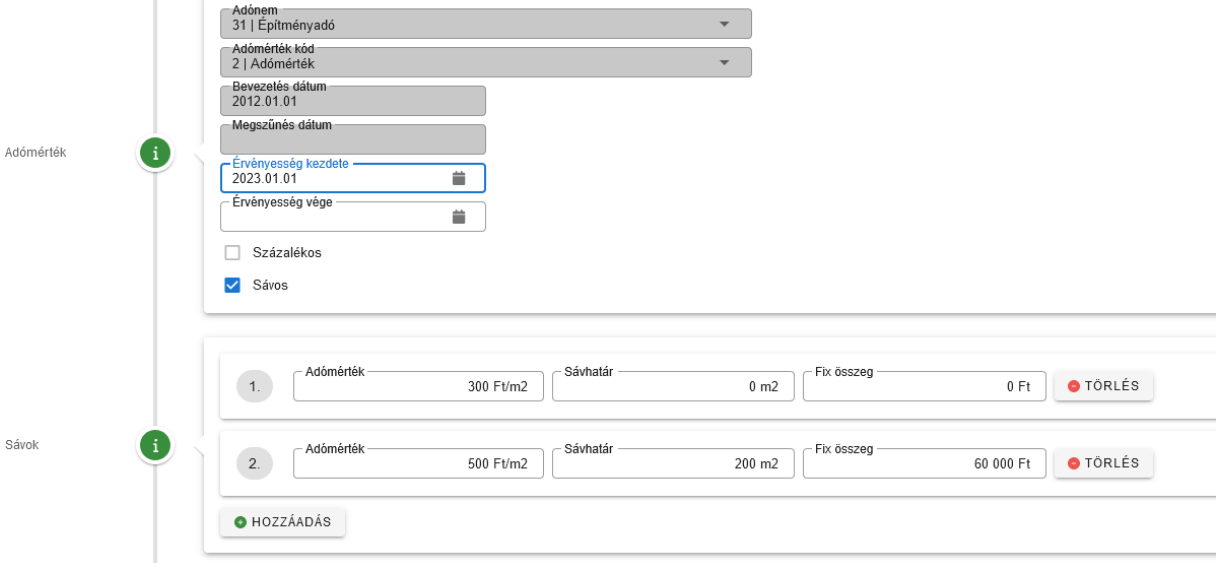

Az adónem kiválasztását követően a Kódnál az eddig is használt adómérték kódot kell kiválasztani. Az érvényesség kezdete értelemszerűen 2023.01.01. A két sáv beállítása a következő logikán alapul: az

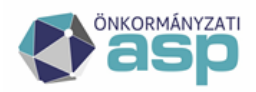

első sáv 0 m2-től indul, a sávra vonatkozó adó mértéke 300 Ft/m2. A második sáv 200 m2-től kezdődik, a sávra vonatkozó adómérték pedig 500 Ft/m2. A második sávnál található fix összeg mezőbe a sávhatárra (200 m2) vonatkozó adó összege kerül (200\*300=60.000). A 200 m2 feletti adóalap esetén a program a 60.000 fix összeghez adja hozzá a 200 m2 feletti részre vonatkozó adót.

Sikeres rögzítés esetén a táblában megjelenik az új, 2023.01.01-től érvényes adómérték:

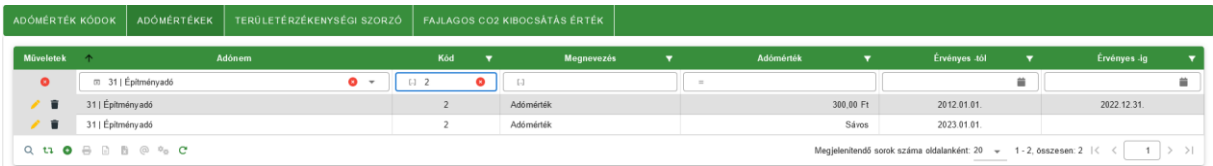

## **6. Kivetéses tárgyi adók – új mentesség/kedvezmény bevezetése**

### <span id="page-17-0"></span>*Új építményadó mentesség bevezetése 2023.01.01-től*

Új mentesség kód felvitele:

Környezet/Adóhatóság/Kedvezmények/mentességek/Kedvezmény/mentesség kódok fül, új kód felvitele:

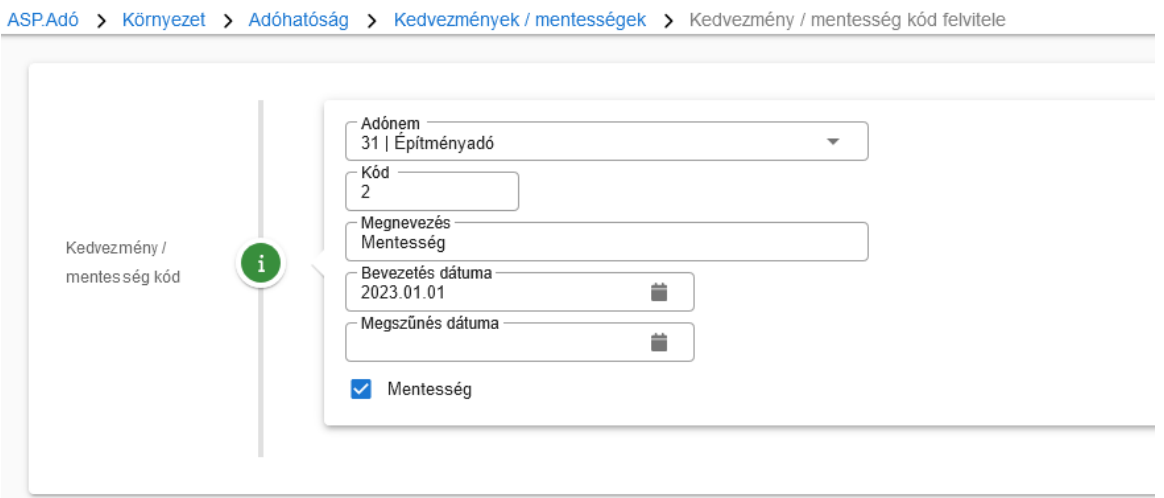

Sikeres rögzítés esetén a táblában megjelenik az új kód:

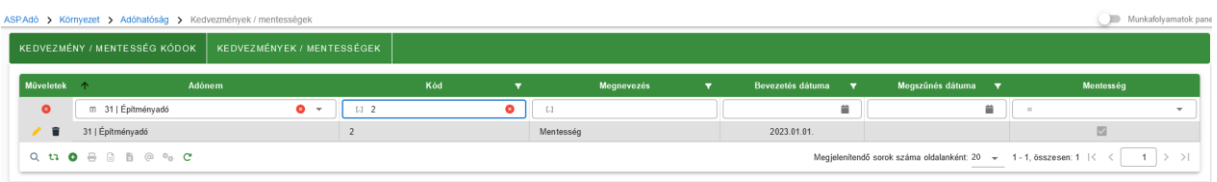

Új mentesség mérték felvitele:

Környezet/Adóhatóság/Kedvezmények/mentességek/Kedvezmények/mentességek fül, új tétel felvitele:

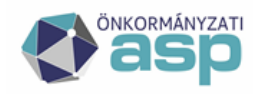

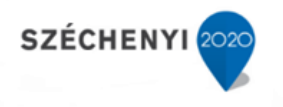

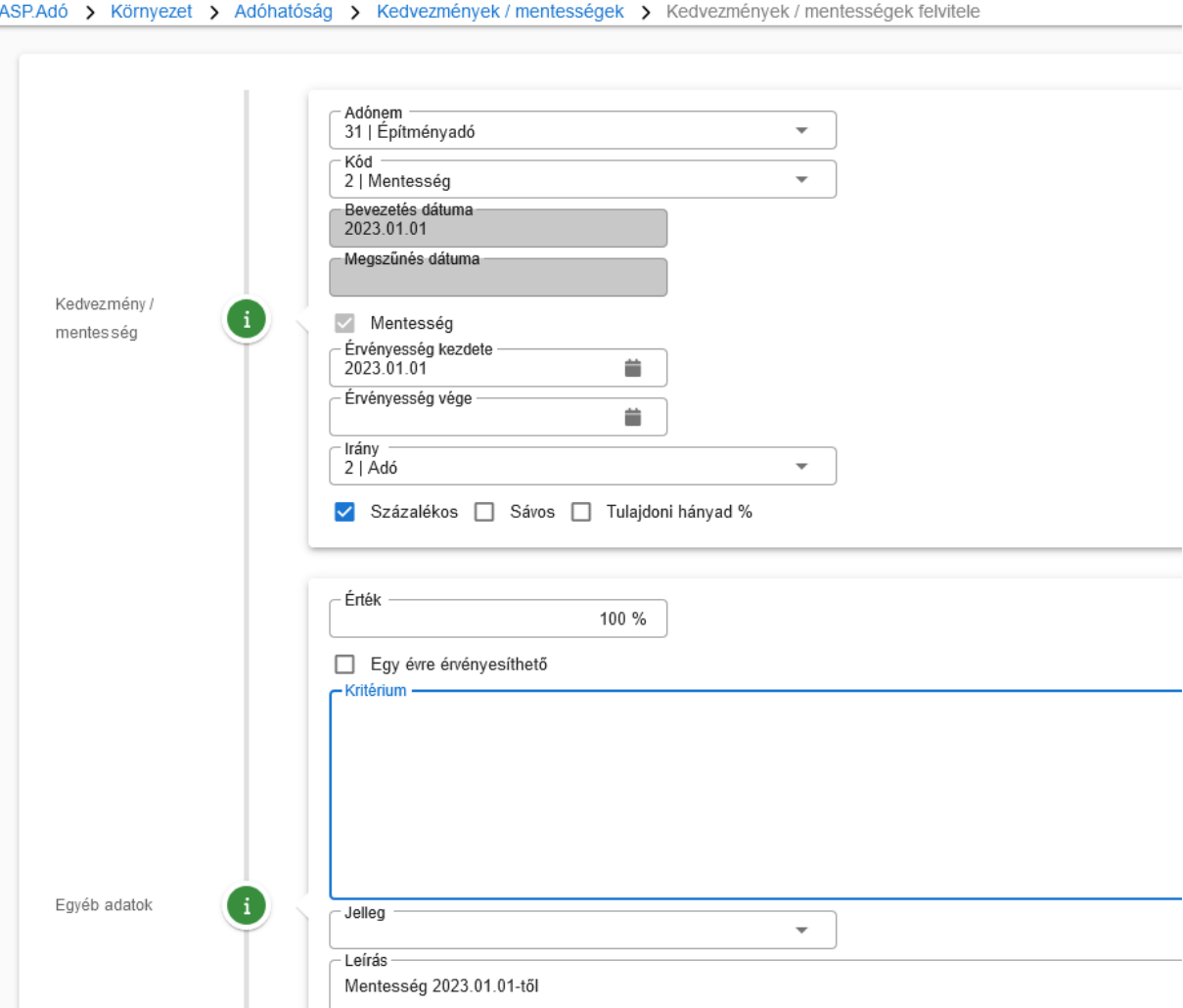

Az előzőleg felvitt mentesség kód kiválasztását követően a megfelelő mezők kitöltését követően a Mentés gombra kattintással menthető el az új mentesség. Ebben a példában egy 100%-os adómentességet rögzítünk. A mentesség/kedvezmény iránya lehet Alap is, amely az adóalapra vonatkozik (pl. 20 m2 mentes), Adómérték is, mely a mértékre vonatkozik, illetve Alany is, amely az adóalany minden, az adott bevallásban szereplő adótárgyára vonatkozik.

Sikeres rögzítés esetén a táblában megjelenik az új mentesség:

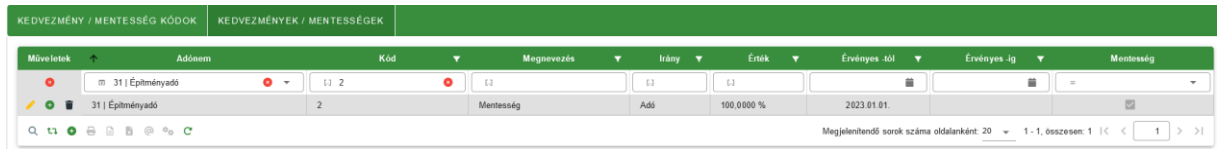

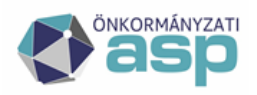

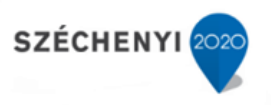

## <span id="page-19-0"></span>**7. Kivetéses tárgyi adók – Art. szerinti határidőktől eltérő fizetési határidők beállítása**

Az önkormányzat a helyi adók esetében rendeletében az Art. szerinti fizetési határidőktől (03.15. és 09.15.) eltérő fizetési (esedékességi) határidőket is megállapíthat a Htv. 43. § (2) bekezdése alapján. Az ilyen eseteket a Környezet/Adóhatóság/Adónemek menüpontban lehet kezelni.

### *a. Esedékességi határidők módosítása telekadó esetében a 2022 évre vonatkozóan*

A Környezet/Adóhatóság/Adónemek menüpontban az adott adónem (jelen példában a Telekadó) szerkesztésre megnyitását követően az alábbi képernyő jelenik meg:

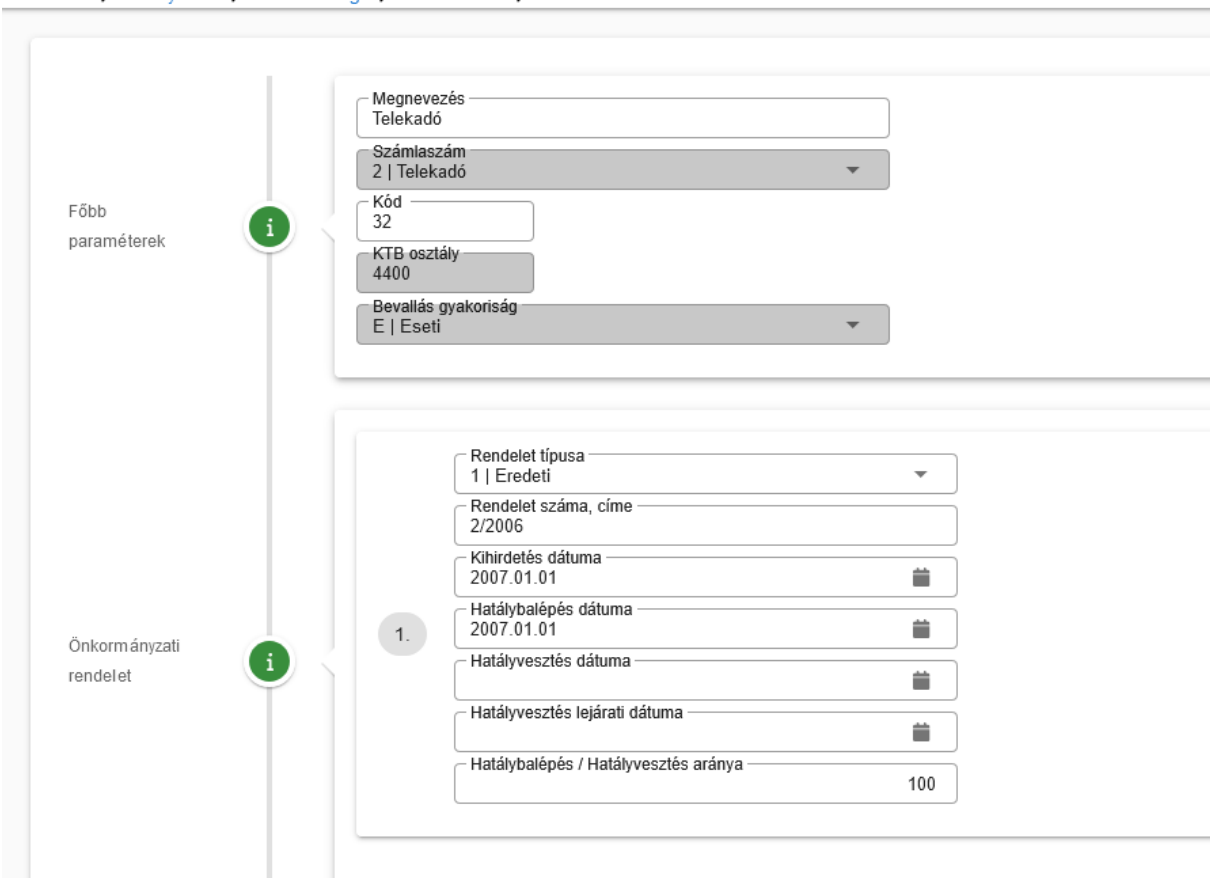

ASP.Adó > Környezet > Adóhatóság > Adónemek > Adónem szerkesztése

#### A konkrét példa esetében a Határidők blokkban lehet végrehajtani a megfelelő módosításokat:

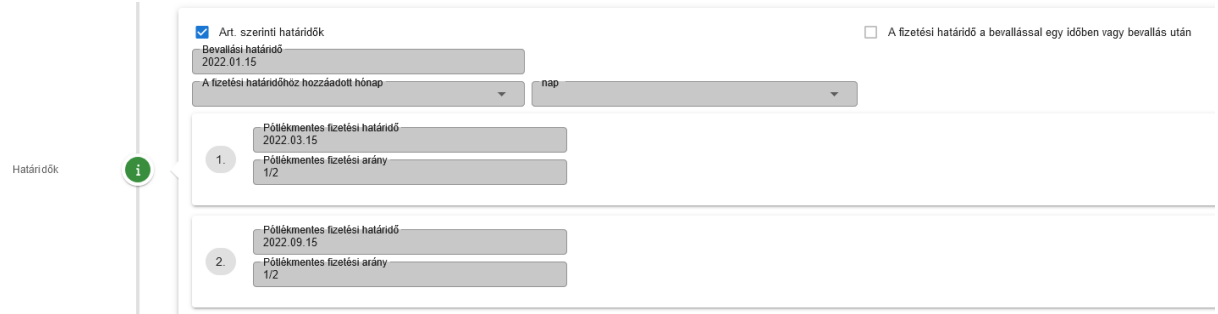

Látható, hogy az évváltás előtt még a folyó évi (jelen esetben 2022 évi) fizetési határidők jelennek meg.

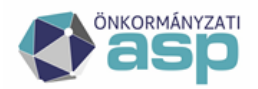

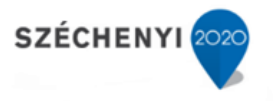

Fontos: A fizetési határidők módosítását emiatt a "pénzügyi évváltás" (azaz a számfejtés évének **átállása) után kell megtenni.** Ennek első lépése az Art. szerinti határidők jelölőnégyzetben található pipára kattintás:

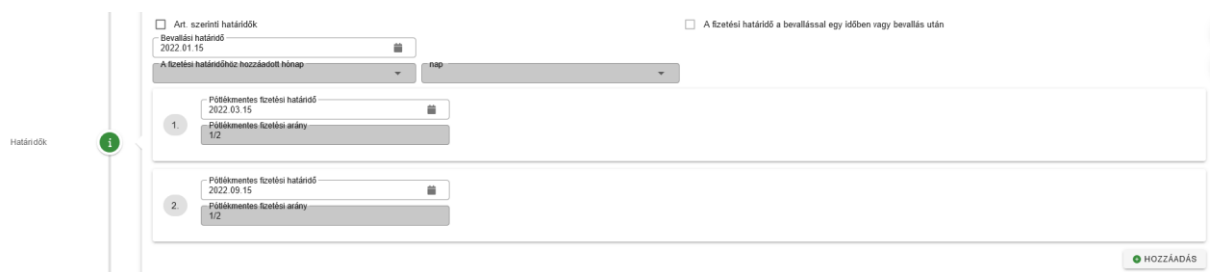

Látható, hogy ezt követően átírhatók a határidők, illetve megjelenik a Hozzáadás gomb, amivel további esedékességi időpontok adhatók meg. Tegyük fel, hogy 2023-ban a két Art. szerinti határidő mellett további két esedékességi időpont kerül megadásra (06.15. és 12.15.). Ebben az esetben az alábbiak szerint kell beállítani az új határidőket:

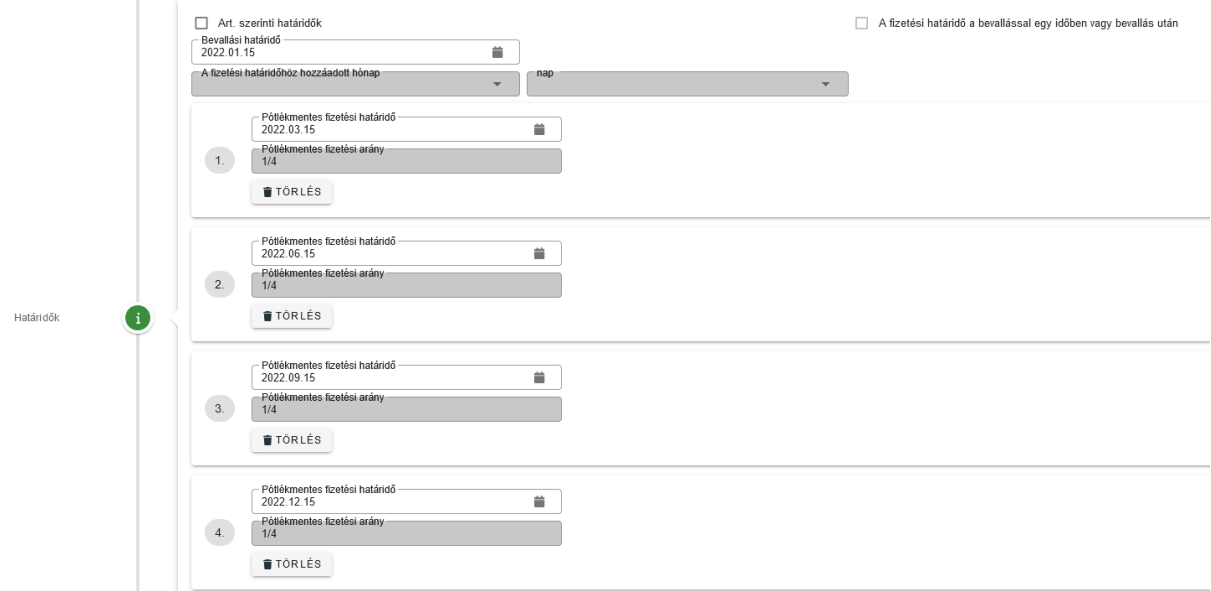

A beállítások elvégzését követően a Mentés gombra kattintással érvényesíthetők az új beállítások.

**Fontos:** a Pótlékmentes fizetési határidők mindig a törvényben, vagy a rendeletben megfelelő napot kell, hogy tartalmazzák. Amennyiben ezek nem munkanapra esnek (pl. 2022.03.15), a konkrét fizetési kötelezettség munkanapra (pl. 2022.03.16) kerül beállításra.

**Megjegyzés:** amennyiben a törvény szerinti határidők a helyi rendeletben nem kerülnek az adózó számára kedvezőbb időpontokra megváltoztatásra, az időpontok (évszám) módosítása automatikusan megtörténik.

### **8. Kivetés újraszámolása**

<span id="page-20-0"></span>Az építményadó, telekadó és magánszemély kommunális adója esetében lehetőség van a kivetés újraszámolására év közben is, így kezelhető például az év közbeni mértékváltás esete is.

**Fontos, hogy az alábbiakban bemutatásra kerülő folyamat lényege az adómérték kód cseréje, így az év közbeni mértékváltás kezelésén túl lehetőség van nem megfelelő adómérték kód tömeges lecserélésére is. A program minden esetben újraszámolja a fizetendő adót, azonban ha összeg** 

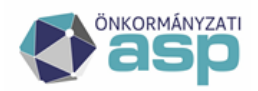

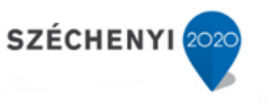

**változás nem történik, akkor nincs szükség tömeges határozatkészítésre és véglegesítésre (hasonlóan az évváltáskori újraszámoláshoz).**

**Fontos! Tekintettel arra, hogy a kivetés újraszámolás tömeges jelleggel módosíthatja az adott adónemhez tartozó bevallások fizetendő adóját, a folyamat indítása előtt minden esetben jelezzék azt az illetékes megyei kollégáknak, hogy segítséget tudjanak nyújtani a megfelelő beállítások elvégzésében.**

Az alábbiakban egy konkrét példa segítségével mutatjuk a be a Kivetés újraszámolás menüpont működését. A példában a kommunális adó mértéke 2022.07.01-el 20.000 Ft-ról 16.000 Ft-ra csökken.

#### 1. Adómérték beállítása

Első lépésként be kell állítani az adómérték változását. A példában a 33-as kódú "Példa" adómérték 2019.01.01-2022.06.30. között 20.000 Ft, 2022.07.01-től 16.000 Ft. A 33-as kódú mérték érvényességét tehát 2022.06.30. dátummal le kell zárni.

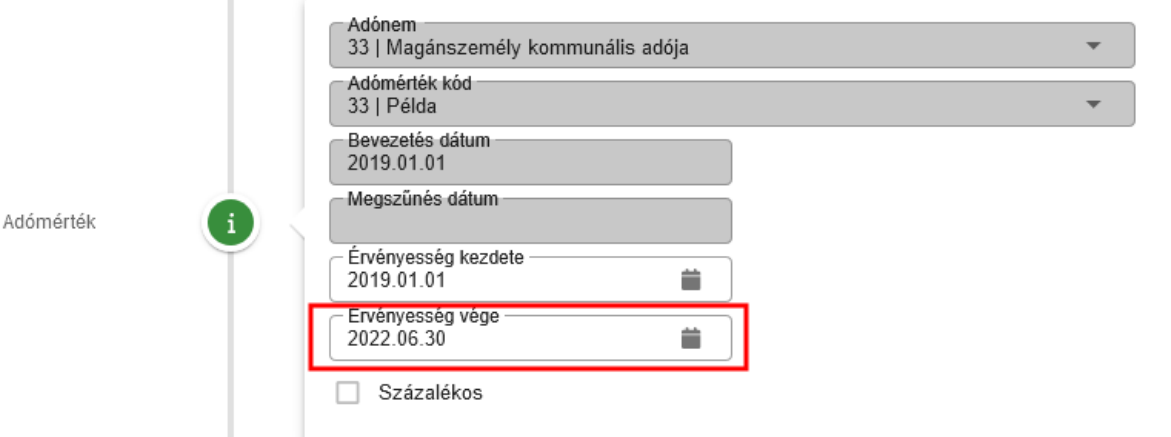

Ezt követően létre kell hozni az új adómértéket 2022.07.01 kezdettel:

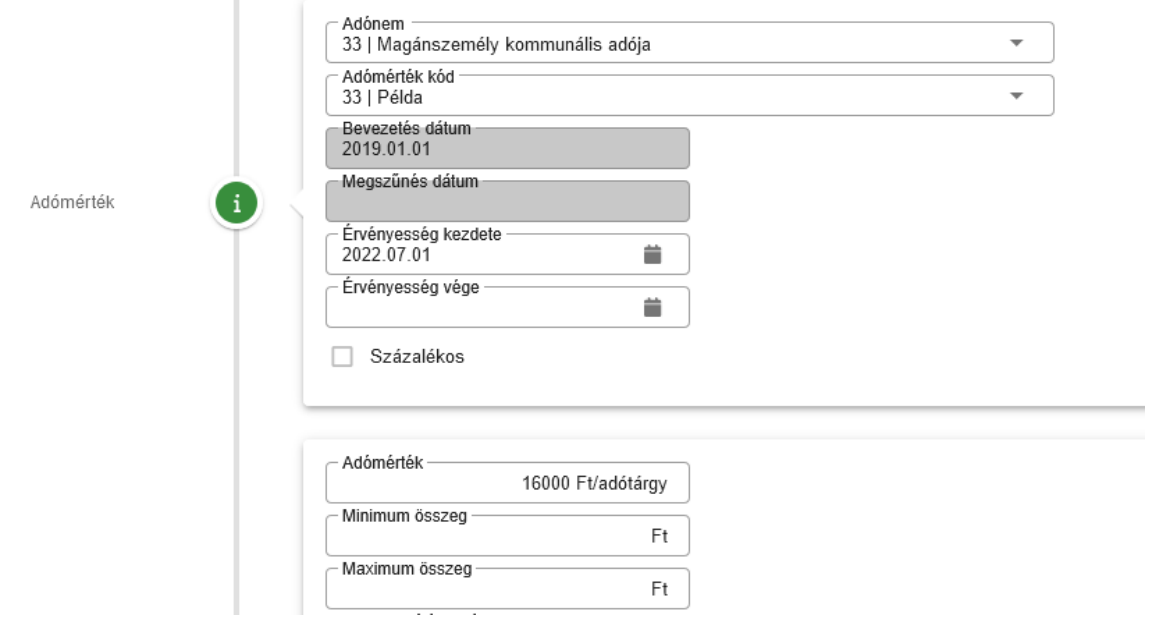

Mentést követően ez látható az Adómérték táblában az adónemre és az adómértékre szűrve:

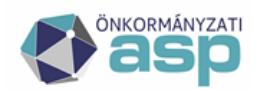

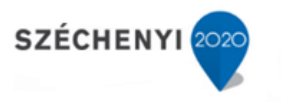

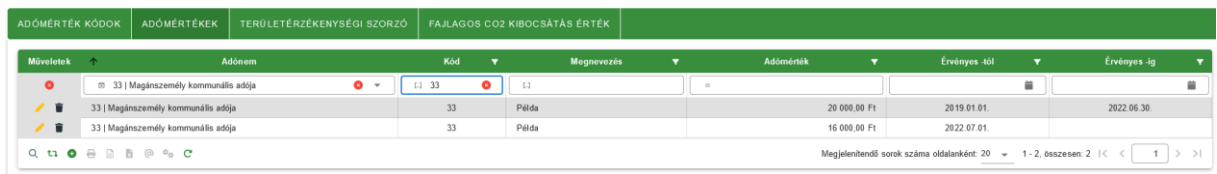

A Napi érvényesítés beállítás fontossága:

A példában az 1-es adómérték esetében nem került beállításra Napi érvényesítés egyik érvényességi időszak esetében sem (ez az alapértelmezett beállítás):

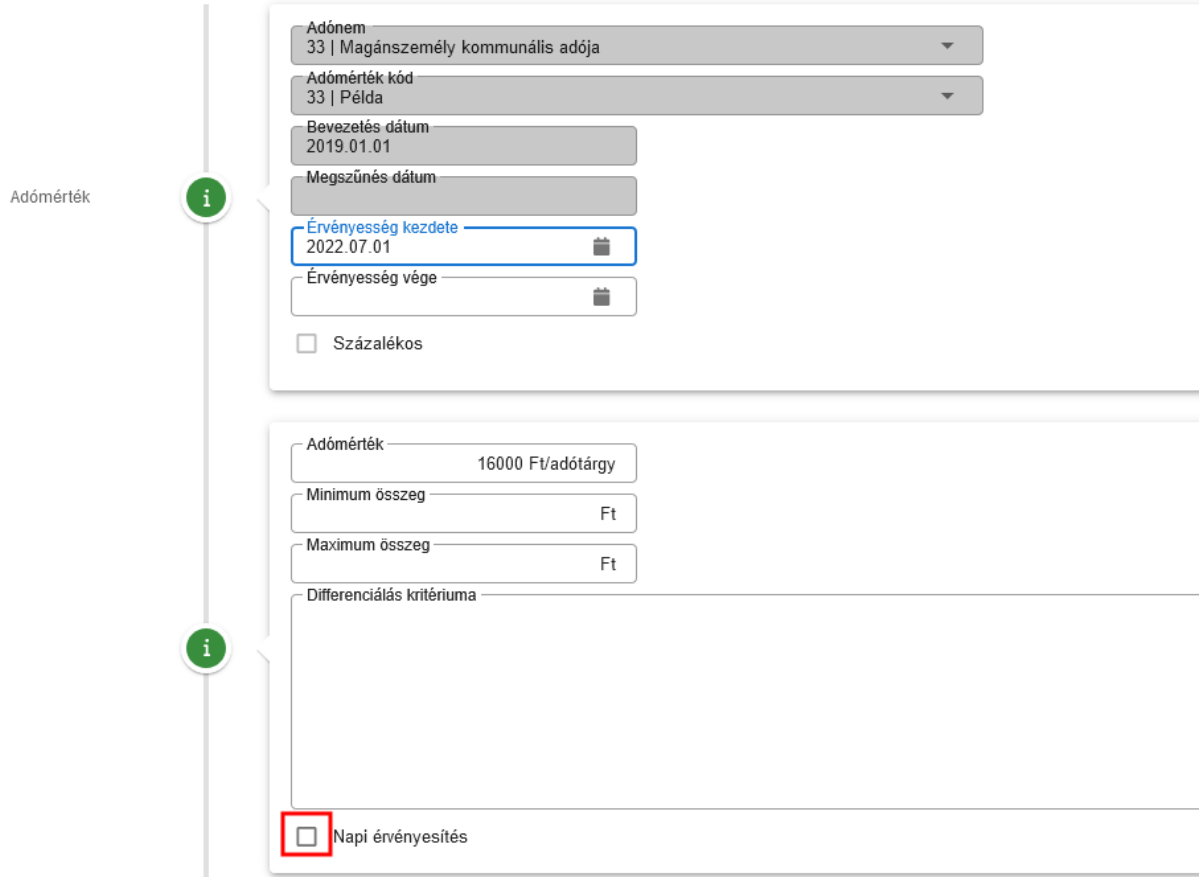

Ilyen esetben a program az év hónapjai alapján végzi el az arányosítást, azaz jelen esetben 6/12-6/12 arányban osztja meg az adót a teljes év vonatkozásában. Ha a Napi érvényesítés beállításra kerül, akkor az év napjai alapján arányosít a program, azaz jelen esetben 181/365-184/365 arányban osztaná meg az adót.

2. A mérték megfelelő beállítását követően az adónem bal oldali menüjéből indítható a Kivetés újraszámolás:

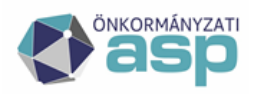

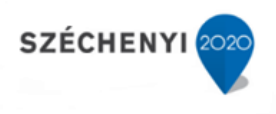

### ASP.Adó > Adók > Kommunális jellegű helyi adók > Magánszemély kommunális adója - Összes bevallás

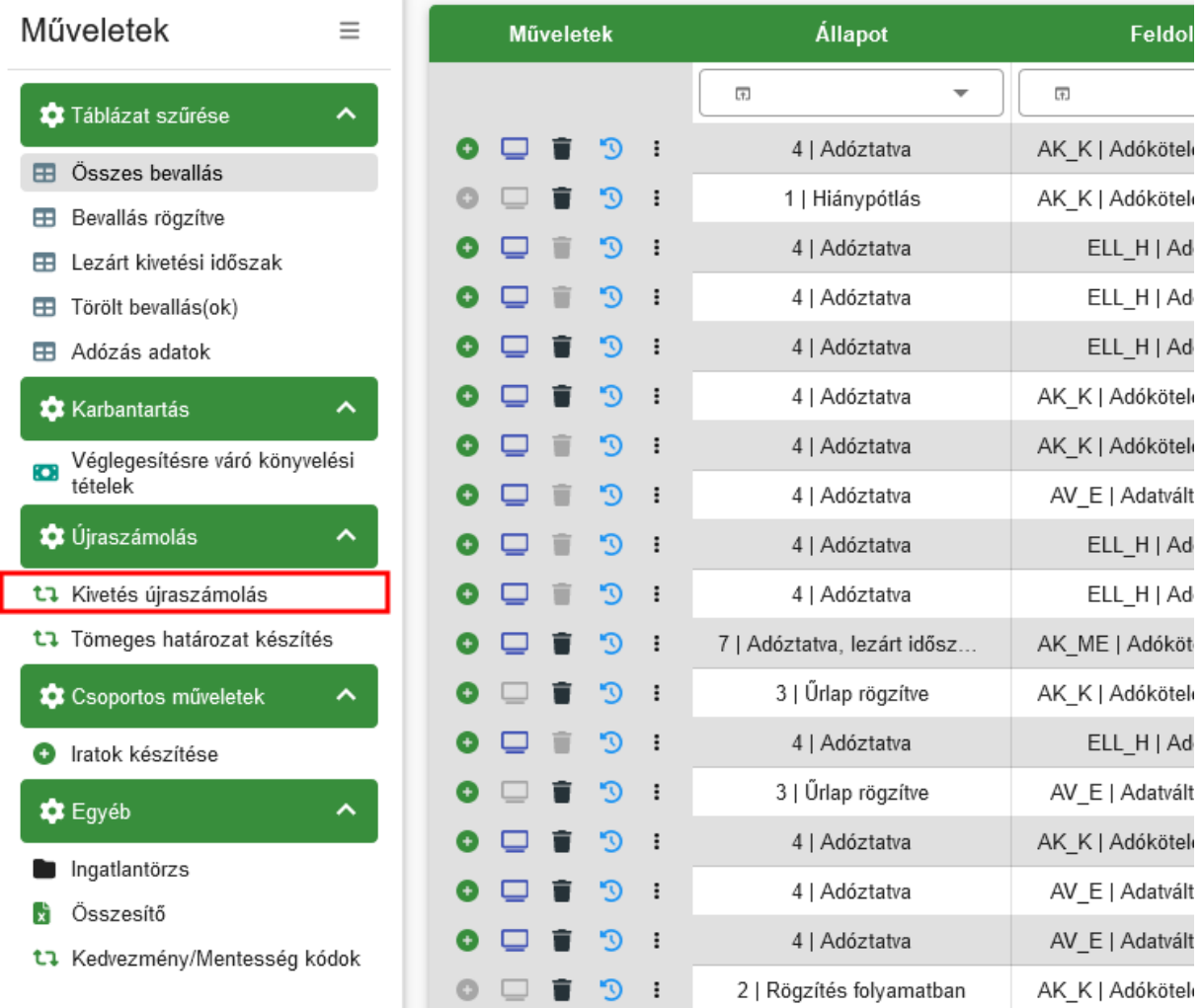

A Kivetés újraszámolásra kattintás után az alábbi felület jelenik meg:

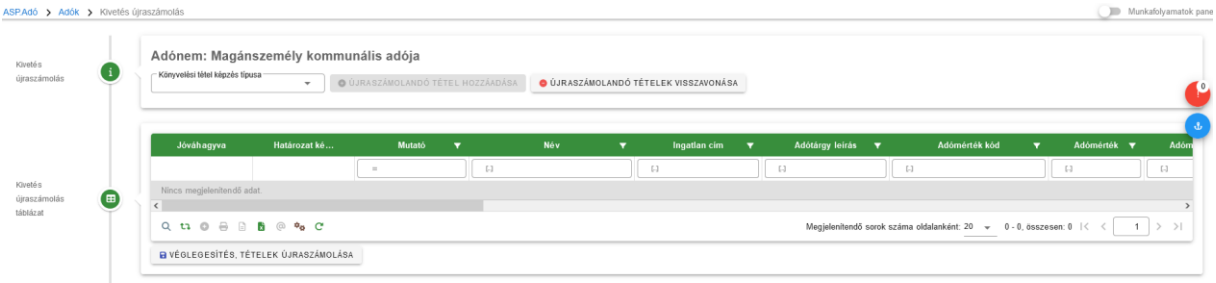

### 3. Könyvelési tétel képzés típusának beállítása

A Könyvelési tétel képzés típusának beállítása során kétféle érték adható meg:

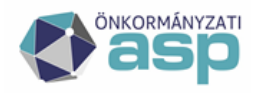

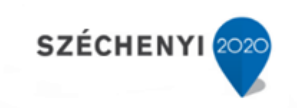

### Adónem: Magánszemély kommunális adója

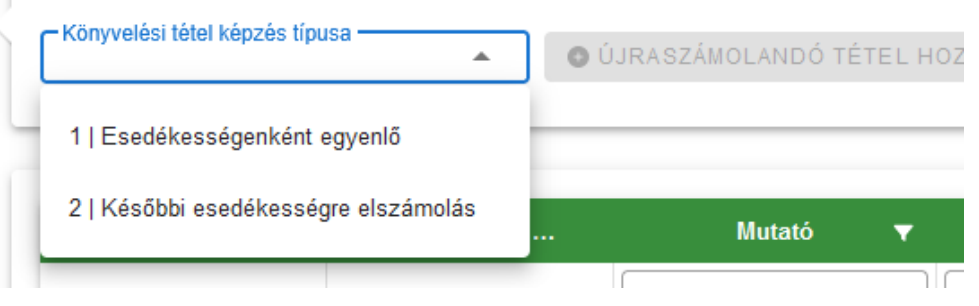

Ha az *Esedékességenként egyenlő* kerül kiválasztásra, akkor az adóösszeg módosulása egyenlő mértékben kerül megosztásra az eredeti előíró tételek esedékessége szerint. A konkrét példában a mérték félévkor 20.000 Ft-ról 16.000 Ft-ra csökken, azaz éves szinten 4.000 Ft-al csökken az adó. Ha ezt esedékességenként egyenlő arányban bontjuk meg, akkor 2.000-2.000 Ft bontásban fog képződni a törlő könyvelési tétel.

Ha a *Későbbi esedékességre elszámolás* kerül kiválasztásra, akkor az adóösszeg módosulása a későbbi esedékességű részlettel (jellemzően 09.15.) szemben kerül elszámolásra, az adott összeg erejéig. Ebben a példában 10.000 Ft volt a félévi adó, így az éves szintű 4.000 Ft-os csökkenés teljes mértékben elszámolható a később esedékes második félévi részlettel szemben, azaz egy db 6.000 Ft-os törlő tétel fog képződni.

4. A Könyvelési tétel képzés típusának beállítása után kattinthatunk az Újraszámolandó tétel hozzáadása gombra:

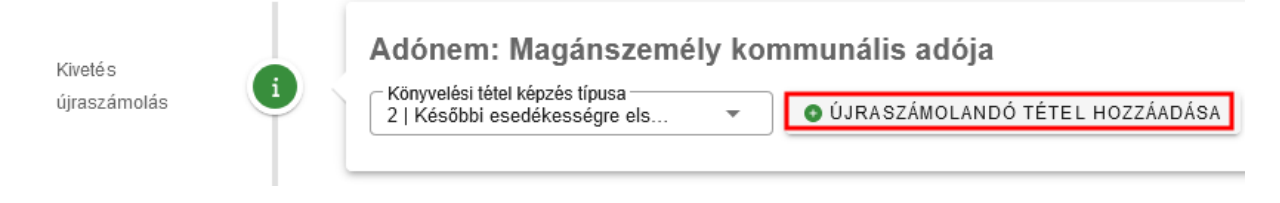

Ennek hatására egy külön ablakban megjelennek a Kommunális adó tételek. Jelen példában csak az 1 es mérték változott, így ez alapján szűrhető a tábla:

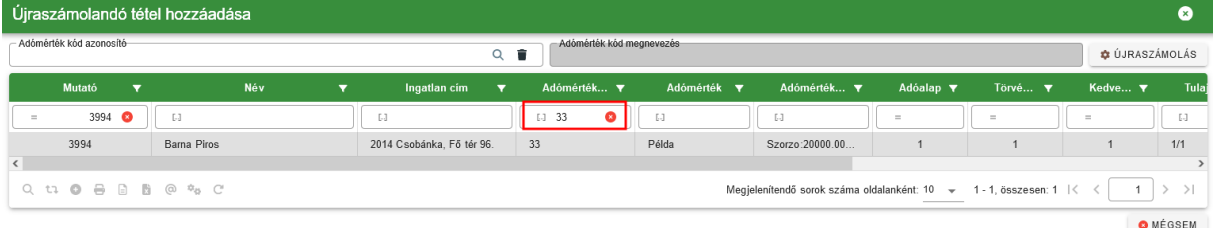

5. Adómérték kód kiválasztása

Következő lépésként ki kell választani a módosuló adómértéket:

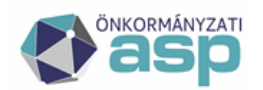

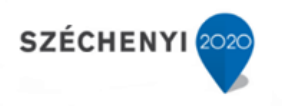

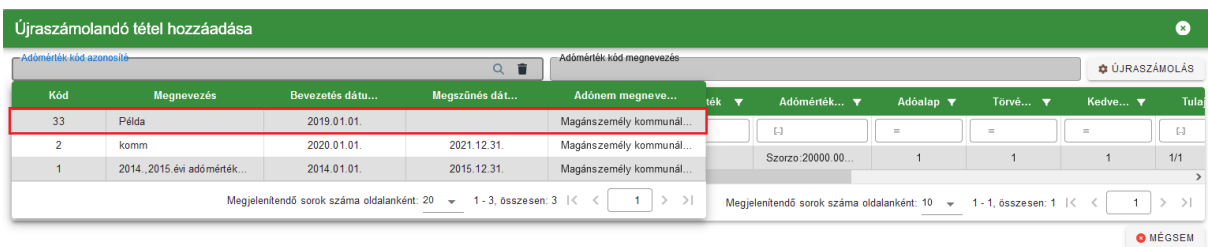

6. Az adómérték kód kiválasztása után indítható az Újraszámolás:

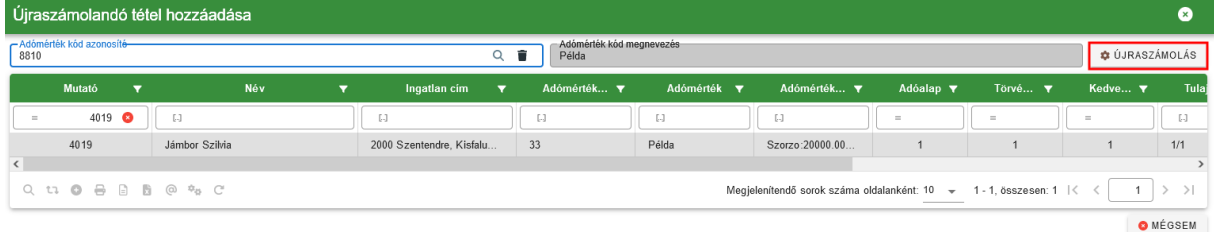

7. Az Újraszámolás gombra kattintás követően néhány másodperc után (nagyobb tételszám esetben ez hosszabb időt vehet igénybe) megjelenik az alábbi tábla:

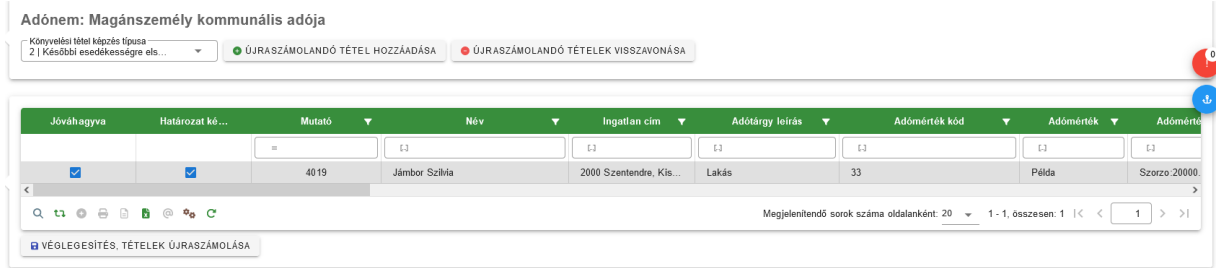

A táblában látható, hogy mi az újraszámolás eredménye, és ez alapján milyen könyvelési tételképzés várható:

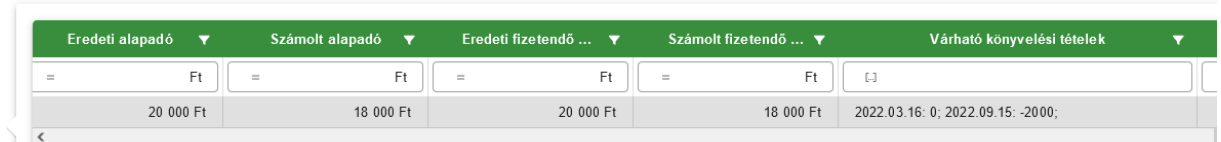

A program automatikusan felismeri, hogy volt-e összeg változás, és ez alapján véglegesnek tekinthetőe a tétel:

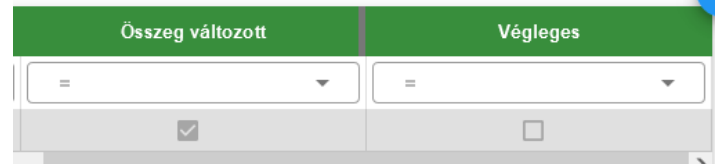

Jelen esetben, mivel változott az összeg, a tétel nem végleges.

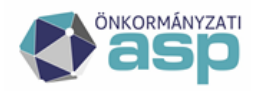

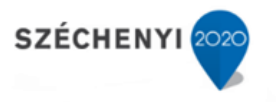

A tábla elején lehetőség van az egyes tételek Jóváhagyására és annak beállítására, hogy készüljön-e határozat. Alapértelmezetten minden tétel jóváhagyott, és minden nem jogerős tételről készül határozat:

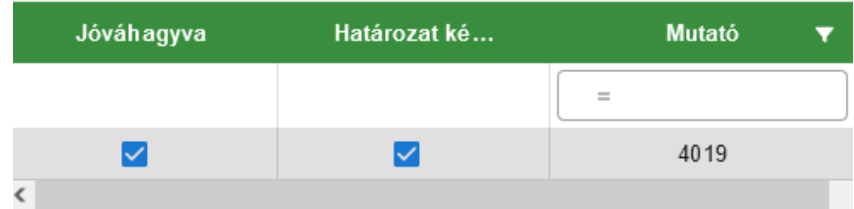

Ezeket a beállításokat csak különösen indokolt esetben érdemes felülbírálni (például az adott adózó már beadott adókötelezettség megszűnéséről szóló bevallást, de az még nem került feldolgozásra).

A tábla ellenőrzését, az esetleges egyedi módosítások elvégzését követően, ha a tábla véglegesnek tekinthető, mindenképpen ki kell exportálni Excel táblaként, és meg kell őrizni a későbbi egyeztetések, ellenőrzések érdekében, mivel ez a (végleges) tábla az újraszámolás alapja.

8. Újraszámolás véglegesítése

Az újraszámolás véglegesítésére a táblázat alatt található nyomógomb segítségével van lehetőség:

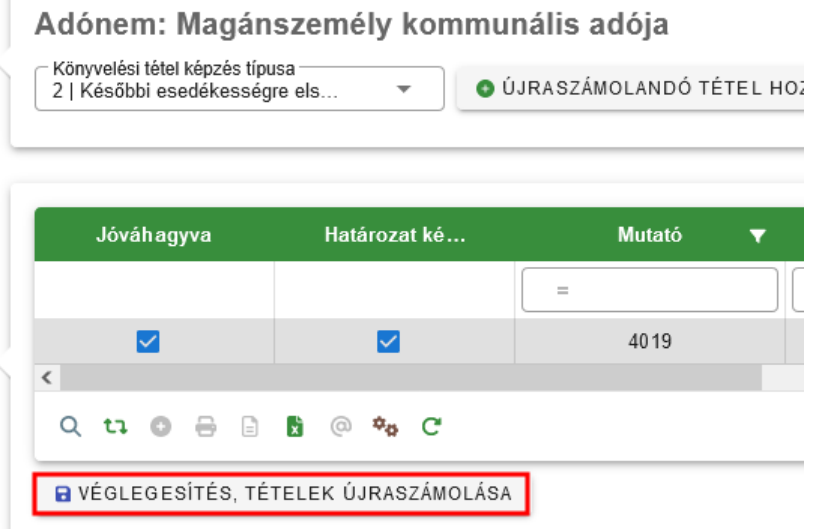

A gombra kattintás követően az alábbi üzenet jelenik meg:

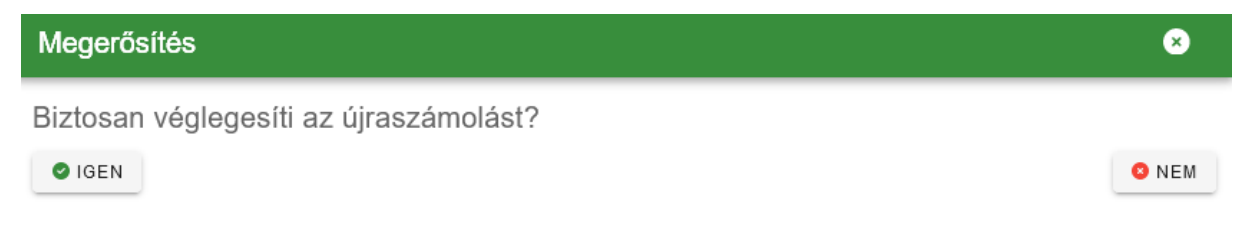

Mivel a folyamat ezt követően nem vonható vissza, a jóváhagyás során kiemelt körültekintéssel kell eljárni.

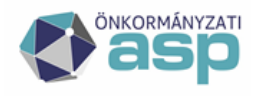

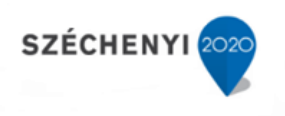

### 9. Tömeges határozatkészítés

Az újraszámolás véglegesítését követő munkafolyamat a tömeges határozatkészítés:

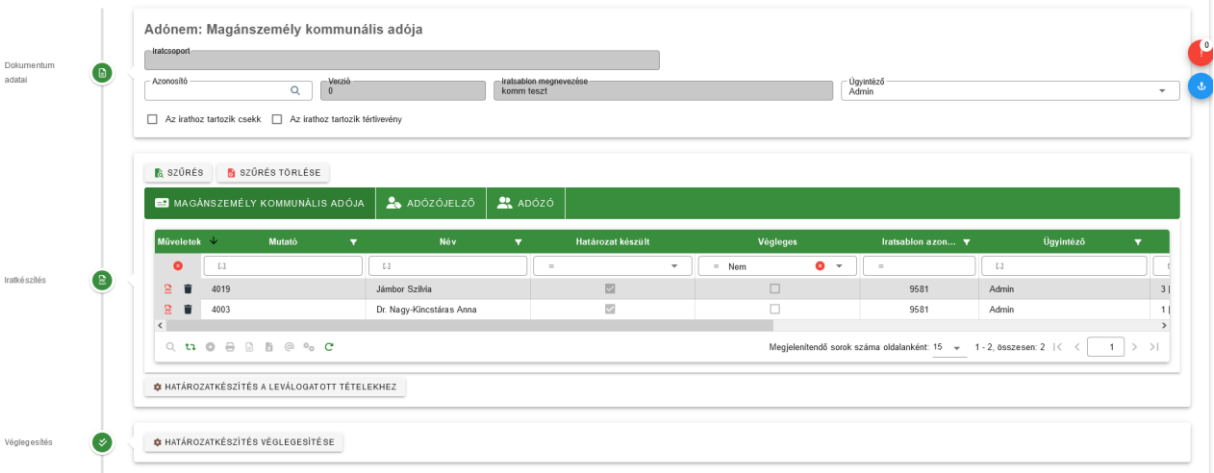

A Dokumentum adatai blokkban választható ki a használni kívánt sablon. Az Iratkészítés blokkban a Határozatkészítés a leválogatott tételekhez gomb megnyomásával készíthetők el a határozatok, azokra a tételekre, amik az alatta található táblában láthatók. Ha tehát a táblát szűrjük valamilyen szempont alapján, akkor megoldható, hogy különböző tételekhez különböző sablonok segítségével készülhessenek el a határozatok.

Az adóösszeg változásának megjelenítésére az *Adóösszeg változása* adatmező alkalmas. Az adatmező előjellel jeleníti meg a változás összegét.

Fontos! A nem véglegesített határozatok iktatószám nélkül kerülnek be a Dokumentumtárba, és a hozzájuk tartozó könyvelési tételek sem kerülnek még kiszámításra.

Az elkészült, nem végleges határozat előnézete az alábbi ikonra kattintással tekinthető meg:

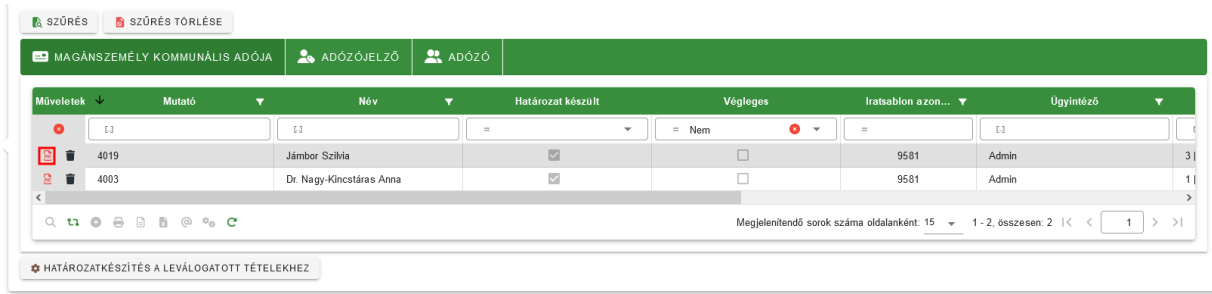

Amíg a határozat nem kerül véglegesítésre, az akárhányszor törölhető, másik sablonnal újra elkészíthető.

A Tömeges határozatkészítés felületre az adott adónem bal oldali menüjéből vissza lehet lépni, ha a felület véglegesítés nélkül bezárásra került:

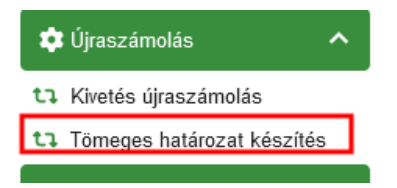

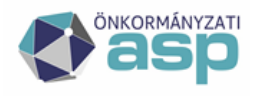

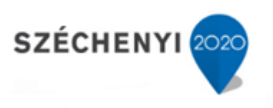

### 10. Tömeges határozatkészítés véglegesítése

Ha minden tételhez elkészült a határozat, és az az előnézet alapján megfelelő, lehetőség van a határozatkészítés véglegesítésére:

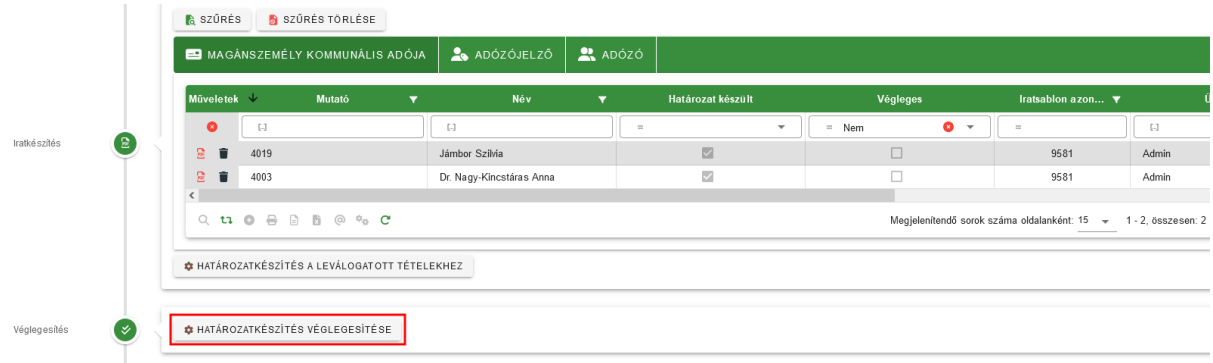

### A véglegesítés hatására:

- a Véglegesítés táblában megjelennek a véglegesítésre váró könyvelési tételek
- a program átnavigál a Tömeges iktatószámkérés felületre

A határozatkészítés véglegesítése nem visszavonható folyamat, erre az alábbi üzenet is figyelmeztet:

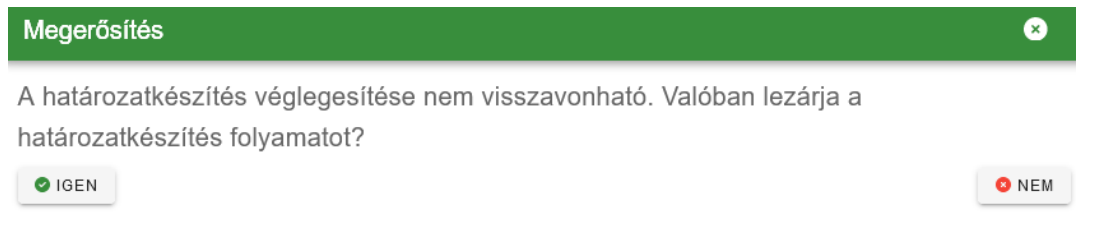

### 11. Iktatószámkérés

A határozatkészítés véglegesítése után a Tömeges iktatószám kérése táblába navigál a program. A tömeges iktatószámkérés során az Irat szakrendszerből megkérésre kerülnek az iktatószámok, melyek rákerülnek a Dokumentumtárban szereplő határozatokra.